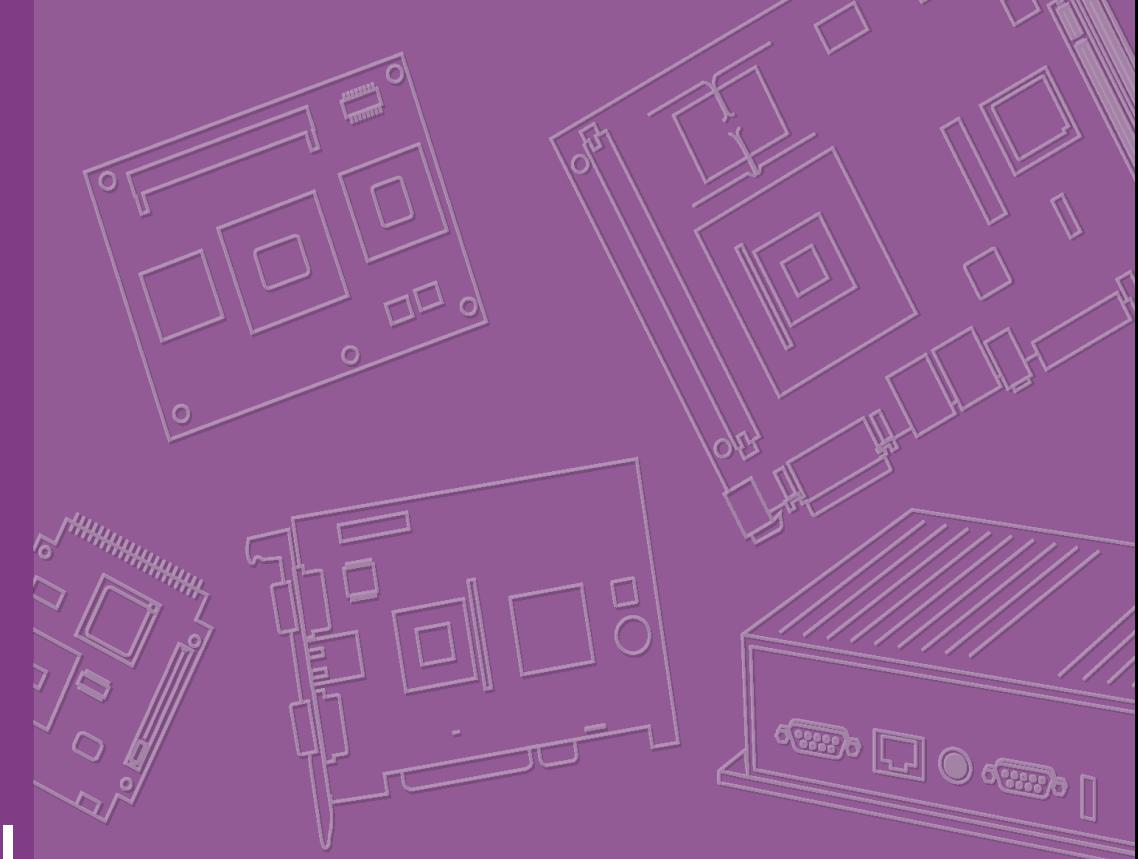

# **User Manual**

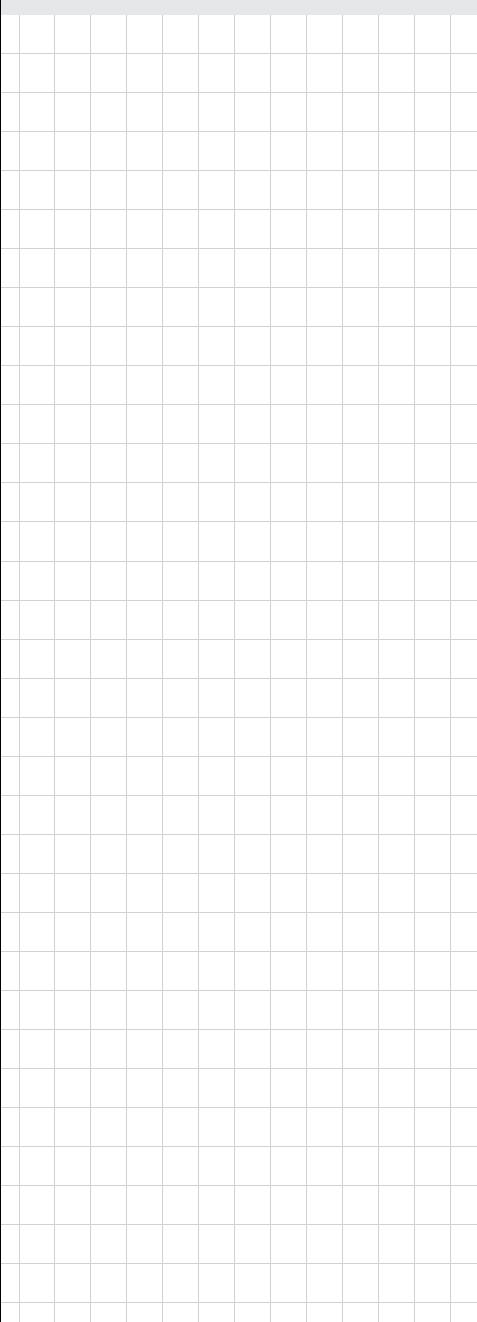

# **SOM-5890**

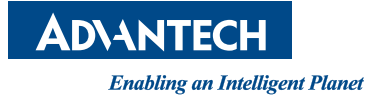

# **Copyright**

The documentation and the software included with this product are copyrighted 2011 by Advantech Co., Ltd. All rights are reserved. Advantech Co., Ltd. reserves the right to make improvements in the products described in this manual at any time without notice. No part of this manual may be reproduced, copied, translated or transmitted in any form or by any means without the prior written permission of Advantech Co., Ltd. Information provided in this manual is intended to be accurate and reliable. However, Advantech Co., Ltd. assumes no responsibility for its use, nor for any infringements of the rights of third parties, which may result from its use.

# **Acknowledgements**

Intel and Pentium are trademarks of Intel Corporation.

Microsoft Windows and MS-DOS are registered trademarks of Microsoft Corp. All other product names or trademarks are properties of their respective owners.

# **Product Warranty (2 years)**

Advantech warrants to you, the original purchaser, that each of its products will be free from defects in materials and workmanship for two years from the date of purchase.

This warranty does not apply to any products which have been repaired or altered by persons other than repair personnel authorized by Advantech, or which have been subject to misuse, abuse, accident or improper installation. Advantech assumes no liability under the terms of this warranty as a consequence of such events.

Because of Advantech's high quality-control standards and rigorous testing, most of our customers never need to use our repair service. If an Advantech product is defective, it will be repaired or replaced at no charge during the warranty period. For outof-warranty repairs, you will be billed according to the cost of replacement materials, service time and freight. Please consult your dealer for more details.

If you think you have a defective product, follow these steps:

- 1. Collect all the information about the problem encountered. (For example, CPU speed, Advantech products used, other hardware and software used, etc.) Note anything abnormal and list any onscreen messages you get when the problem occurs.
- 2. Call your dealer and describe the problem. Please have your manual, product, and any helpful information readily available.
- 3. If your product is diagnosed as defective, obtain an RMA (return merchandize authorization) number from your dealer. This allows us to process your return more quickly.
- 4. Carefully pack the defective product, a fully-completed Repair and Replacement Order Card and a photocopy proof of purchase date (such as your sales receipt) in a shippable container. A product returned without proof of the purchase date is not eligible for warranty service.
- 5. Write the RMA number visibly on the outside of the package and ship it prepaid to your dealer.

Part No. 2006589010 Edition 1 Printed in Taiwan July 2011

# **Declaration of Conformity**

#### **CE**

This product has passed the CE test for environmental specifications when shielded cables are used for external wiring. We recommend the use of shielded cables. This kind of cable is available from Advantech. Please contact your local supplier for ordering information.

#### **CE**

This product has passed the CE test for environmental specifications. Test conditions for passing included the equipment being operated within an industrial enclosure. In order to protect the product from being damaged by ESD (Electrostatic Discharge) and EMI leakage, we strongly recommend the use of CE-compliant industrial enclosure products.

#### **FCC Class A**

Note: This equipment has been tested and found to comply with the limits for a Class A digital device, pursuant to part 15 of the FCC Rules. These limits are designed to provide reasonable protection against harmful interference when the equipment is operated in a commercial environment. This equipment generates, uses, and can radiate radio frequency energy and, if not installed and used in accordance with the instruction manual, may cause harmful interference to radio communications. Operation of this equipment in a residential area is likely to cause harmful interference in which case the user will be required to correct the interference at his own expense.

#### **FCC Class B**

Note: This equipment has been tested and found to comply with the limits for a Class B digital device, pursuant to part 15 of the FCC Rules. These limits are designed to provide reasonable protection against harmful interference in a residential installation. This equipment generates, uses and can radiate radio frequency energy and, if not installed and used in accordance with the instructions, may cause harmful interference to radio communications. However, there is no guarantee that interference will not occur in a particular installation. If this equipment does cause harmful interference to radio or television reception, which can be determined by turning the equipment off and on, the user is encouraged to try to correct the interference by one or more of the following measures:

- $\blacksquare$  Reorient or relocate the receiving antenna.
- $\blacksquare$  Increase the separation between the equipment and receiver.
- Connect the equipment into an outlet on a circuit different from that to which the receiver is connected.
- Consult the dealer or an experienced radio/TV technician for help.

# **Technical Support and Assistance**

- 1. Visit the Advantech website at http://support.advantech.com where you can find the latest information about the product.
- 2. Contact your distributor, sales representative, or Advantech's customer service center for technical support if you need additional assistance. Please have the following information ready before you call:
	- Product name and serial number
	- Description of your peripheral attachments
	- Description of your software (operating system, version, application software, etc.)
	- A complete description of the problem
	- The exact wording of any error messages

# **Warnings, Cautions and Notes**

*Warning! Warnings indicate conditions, which if not observed, can cause personal injury!*

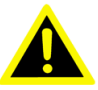

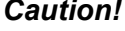

*Caution! Cautions are included to help you avoid damaging hardware or losing data. e.g.*

> *There is a danger of a new battery exploding if it is incorrectly installed. Do not attempt to recharge, force open, or heat the battery. Replace the battery only with the same or equivalent type recommended by the manufacturer. Discard used batteries according to the manufacturer's instructions.*

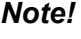

*Note! Notes provide optional additional information.*

# **Document Feedback**

To assist us in making improvements to this manual, we would welcome comments and constructive criticism. Please send all such - in writing to: support@advantech.com

# **Packing List**

Before setting up the system, check that the items listed below are included and in good condition. If any item does not accord with the table, please contact your dealer immediately.

- 1 x SOM-5890 Module
- 1 x Heatspreader 125\*95\*11mm

# **Safety Instructions**

- 1. Read these safety instructions carefully.
- 2. Keep this User Manual for later reference.
- 3. Disconnect this equipment from any AC outlet before cleaning. Use a damp cloth. Do not use liquid or spray detergents for cleaning.
- 4. For plug-in equipment, the power outlet socket must be located near the equipment and must be easily accessible.
- 5. Keep this equipment away from humidity.
- 6. Put this equipment on a reliable surface during installation. Dropping it or letting it fall may cause damage.
- 7. The openings on the enclosure are for air convection. Protect the equipment from overheating. DO NOT COVER THE OPENINGS.
- 8. Make sure the voltage of the power source is correct before connecting the equipment to the power outlet.
- 9. Position the power cord so that people cannot step on it. Do not place anything over the power cord.
- 10. All cautions and warnings on the equipment should be noted.
- 11. If the equipment is not used for a long time, disconnect it from the power source to avoid damage by transient overvoltage.
- 12. Never pour any liquid into an opening. This may cause fire or electrical shock.
- 13. Never open the equipment. For safety reasons, the equipment should be opened only by qualified service personnel.
- 14. If one of the following situations arises, get the equipment checked by service personnel:
	- $\blacksquare$  The power cord or plug is damaged.
	- $\blacksquare$  Liquid has penetrated into the equipment.
	- $\blacksquare$  The equipment has been exposed to moisture.
	- The equipment does not work well, or you cannot get it to work according to the user's manual.
	- The equipment has been dropped and damaged.
	- $\blacksquare$  The equipment has obvious signs of breakage.
- 15. DO NOT LEAVE THIS EQUIPMENT IN AN ENVIRONMENT WHERE THE STORAGE TEMPERATURE MAY GO BELOW -20° C (-4° F) OR ABOVE 60° C (140° F). THIS COULD DAMAGE THE EQUIPMENT. THE EQUIPMENT SHOULD BE IN A CONTROLLED ENVIRONMENT.
- 16. CAUTION: DANGER OF EXPLOSION IF BATTERY IS INCORRECTLY REPLACED. REPLACE ONLY WITH THE SAME OR EQUIVALENT TYPE RECOMMENDED BY THE MANUFACTURER, DISCARD USED BATTERIES ACCORDING TO THE MANUFACTURER'S INSTRUCTIONS.

The sound pressure level at the operator's position according to IEC 704-1:1982 is no more than 70 dB (A).

DISCLAIMER: This set of instructions is given according to IEC 704-1. Advantech disclaims all responsibility for the accuracy of any statements contained herein.

# **Safety Precaution - Static Electricity**

Follow these simple precautions to protect yourself from harm and the products from damage.

- To avoid electrical shock, always disconnect the power from your PC chassis before you work on it. Don't touch any components on the CPU card or other cards while the PC is on.
- Disconnect power before making any configuration changes. The sudden rush of power as you connect a jumper or install a card may damage sensitive electronic components.

# **Contents**

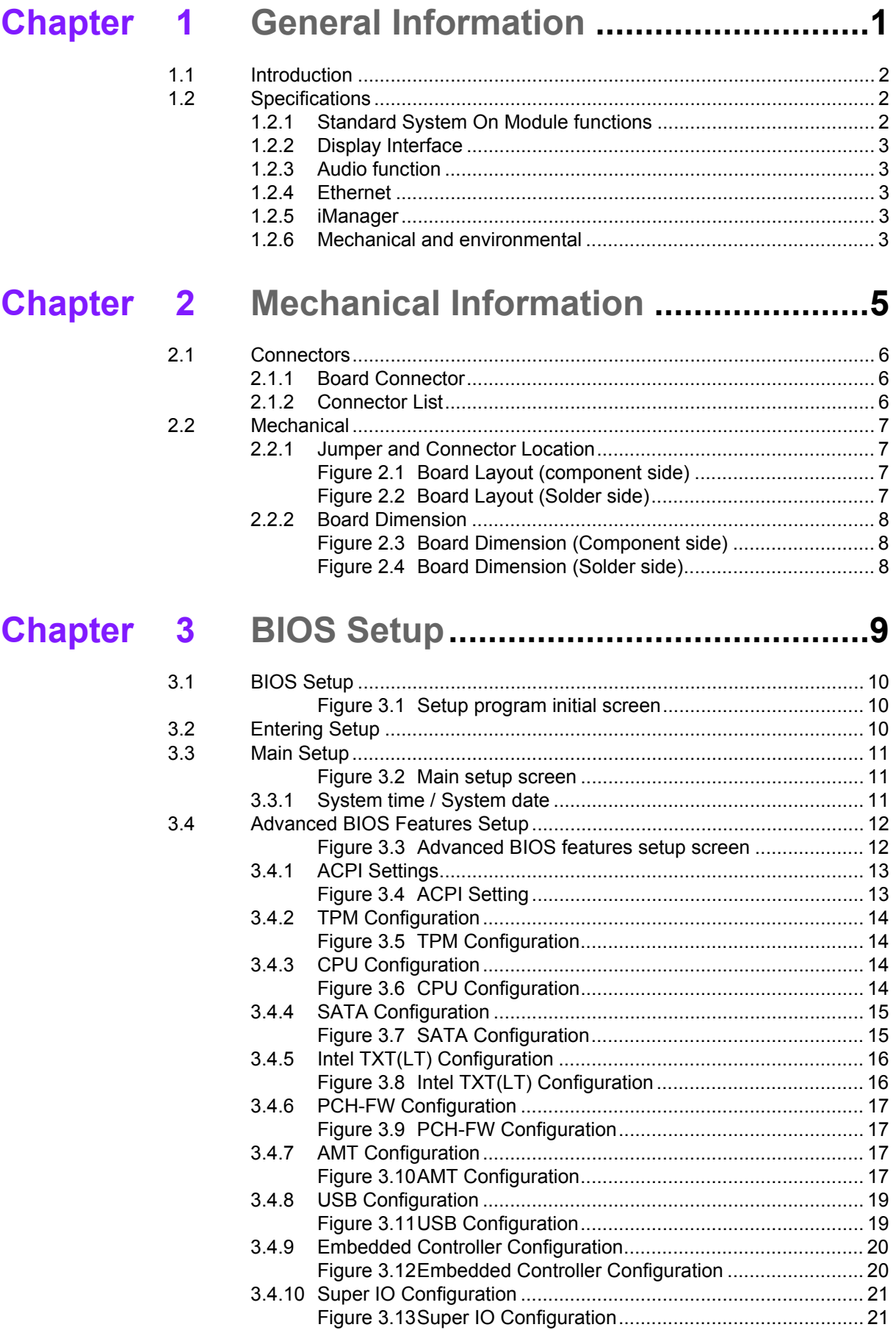

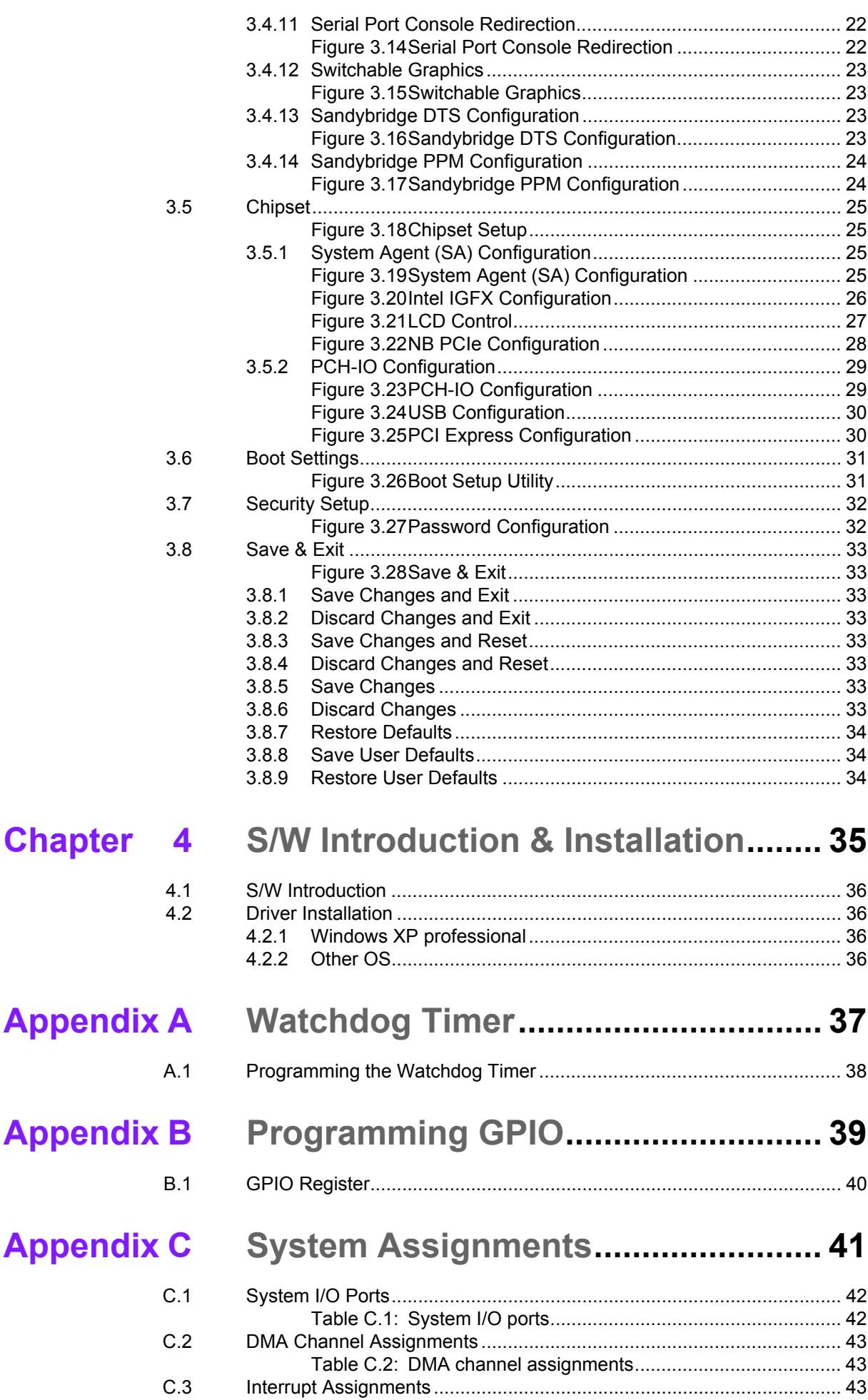

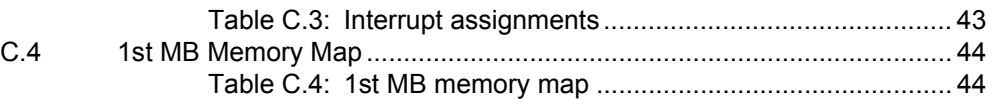

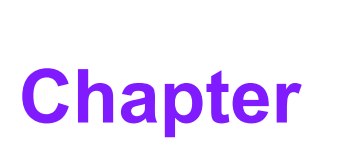

# <span id="page-10-0"></span>**1General Information**

**This chapter gives background information on the SOM-5890 CPU System on Module. Sections include:**

**Introduction**

**Specification**

# <span id="page-11-0"></span>**1.1 Introduction**

SOM-5890 is a COM-Express basic module with Type 6 pin-out that fully complies with the PCI Industrial Computer Manufacturers PICMG COM Express standard. The new CPU module integrates Intel 2nd Generation Core i7, i5, i3, and Celeron processors (code name Sandy Bridge) which support Intel 6th generation graphics core with AVC/VC1/MPEG2 HW decode. It also integrates QM67 (codename Cougar Point) chipset which provides state-of-the-art interface such as PCI Express Gen 2 and SATA Gen3. In a basic form factor of 125mm x 95mm, the SOM-5890 provides a scalable high performance and easy to integrate solution for customers' applications by utilizing a plug-in CPU module on an application-specific customer solution board. The SOM-5890 with advanced I/O capacity incorporates serial differential signaling technologies such as PCI Express, Serial ATA, USB 2.0, LVDS and HDMI/DVI/Displayport interfaces. SOM-5890 offers design partners more choices for their own applications needing higher computing speeds while maintaining a basic form factor. SOM-5890 complies with the "Green Function" standard and supports Doze, Standby and Suspend modes. The small size (125 mm x 95 mm) and use of two high capacity connectors based on the proven COM-Basic form factor, allows the COMbasic modules to be easily and securely mounted onto a customized solution board or our standard SOM-DB5700 development board.

The SOM-5890 is a highly integrated multimedia COM module that combines audio, video, and network functions. It provides excellent processing capability via Intel 2nd Gen Core i processor, dual channel LVDS, HDMI, DVI,and Displayport for multi-display, DDR3 non-ECC or ECC memory (A or B version respectively) up to 16 GB, and high definition audio interfaces.

# <span id="page-11-1"></span>**1.2 Specifications**

# <span id="page-11-2"></span>**1.2.1 Standard System On Module functions**

- **Processor:** Intel® Core™ i7/i5/i3 and Celeron processors (For detailed CPU support information please contact your sales representative)
- **BIOS: AMI EFI 8MB Flash**
- **Chipset:** Intel® QM67 Chipset

#### **Intel Smart Cache:**

- Intel® Core i7: 6 MB (Quad Core) or 4 MB (Duo Core) Smart Cache
- Intel® Core i5/i3: 3 MB Smart Cache
- Intel® Celeron: 2 MB Smart Cache
- System memory: 2 204-pin SODIMM support non-ECC (A version) or ECC (B version) DDR3-1066/1333 up to 16GB
- **Power management:** Supports enhanced Intel SpeedStep technology, S0, S3, S4, S5, C0, C1, C1E, C3, C6, C7, and ACPI/APM.
- SATA interface: 2 SATAIII channel up to 600MB/s and 2 SATAII channel up to 300MB/s
- **Watchdog timer:** 65536 levels timer interval, from 0 to 65535 sec multi-level and multi-option WatchDog Timer
- **USB interface:** Supports 8 USB 2.0 ports
- **Expansion Interface:** Supports PEG x16, 7 PCIe x1 (PCIe x4 option), LPC, SMBus,  $I^2C$

# <span id="page-12-0"></span>**1.2.2 Display Interface**

- **Chipset:** Intel Core i processor integrated 6th generation graphics core with 12 execution units. Support DX10.1, Open GL 3.0, full AVC/VC1/MPEG2 HW Decode
- **Display type:** VGA, LVDS, HDMI, DVI, Displayport
- **Display mode:** 
	- VGA port: 2048x1536
	- LVDS: Dual Channel 18/24-bit
	- HDMI/DVI: 1920x1200
	- Displayport: 2560x1600
	- GMA driver supports up to 2 independent displays
	- Four independent display supported with hybrid multi-monitor capability (integrated and discrete graphics working simultaneously).

#### <span id="page-12-1"></span>**1.2.3 Audio function**

■ **Audio interface:** Intel high definition audio interface

#### <span id="page-12-2"></span>**1.2.4 Ethernet**

■ Chipset: Intel 82579LM Gigabit Ethernet. Base on IEEE 10BASE-T, 100BASE-TX and 1000BASE-T standard.

#### <span id="page-12-3"></span>**1.2.5 iManager**

- **Board information**
- Multi-level stage WDT (IRQ, SCI, HW restart, and power off)
- Hardware monitor for +12 V, +5 VSB, CMOS Battery, CPU temperature
- Smart fan (full speed, manual speed, auto speed)
- $\blacksquare$  SMBus/I<sup>2</sup>C Bus
- Deep Sleep Mode in S4/S5

#### <span id="page-12-4"></span>**1.2.6 Mechanical and environmental**

- **Dimensions: COM-Basic form-factor, 125 mm x 95 mm (4.92" x 3.74")**
- Power supply voltage:  $+12$  V power only ( $+5$  VSB is need for ACPI and ATX power)
- **Power requirement:** SOM-5890FG-U1B1E w/ DDR3-1333 2GB ECC Memory 3.57A @ +12V
- **Derating temperature:**  $0 \sim 60^{\circ}$  C (32  $\sim 140^{\circ}$  F)
- Operating humidity: 0% ~ 90% relative humidity, non-condensing
- **Weight:** 0.103 Kg (weight of total package)

SOM-5890 User Manual 4

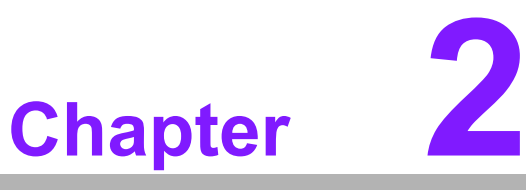

# <span id="page-14-0"></span>**2Mechanical Information**

**This chapter gives mechanical and connector information on the SOM-5890 CPU System on Module.**

**Sections include:**

- **Connector Information**
- **Mechanical Drawing**

# <span id="page-15-0"></span>**2.1 Connectors**

## <span id="page-15-1"></span>**2.1.1 Board Connector**

There are two connectors at the rear side of SOM-5890 for connecting to carrier boards.

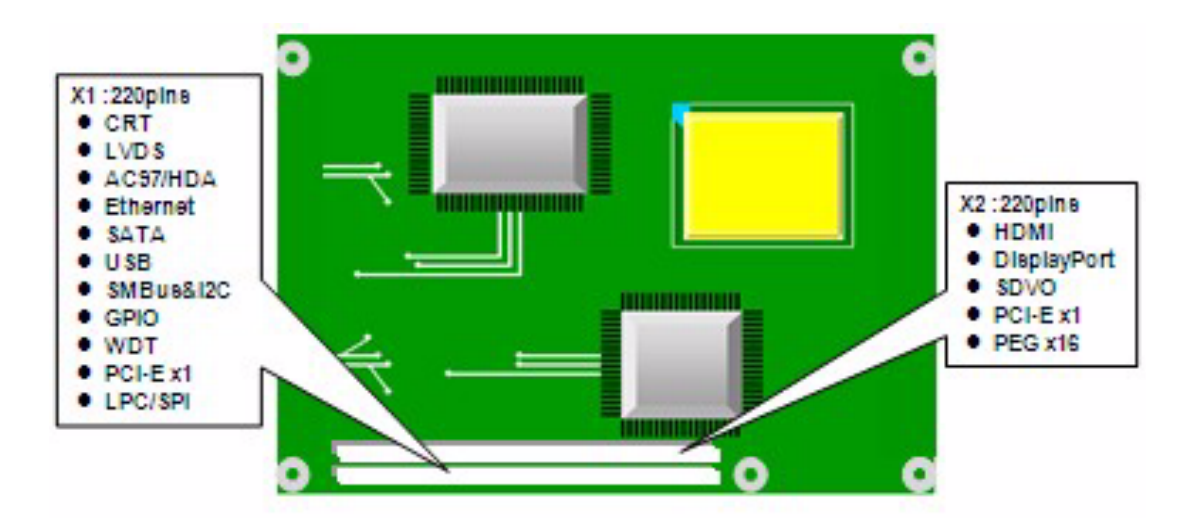

#### **Pin Assignments for X1/X2 connector**

Please refer to Advantech\_COM\_Express\_Design Guide, Chapter 2. You can download Advantech\_COM\_Express\_Design Guide from http://com.advantech.com/

# <span id="page-15-2"></span>**2.1.2 Connector List**

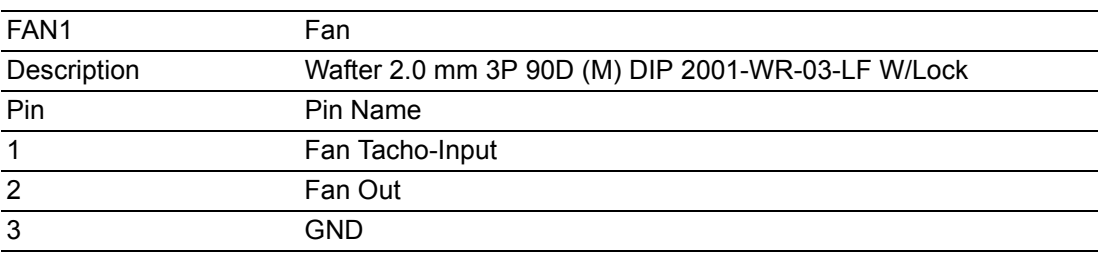

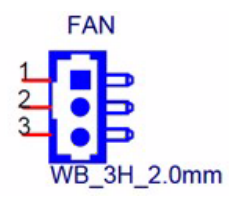

# <span id="page-16-0"></span>**2.2 Mechanical**

# <span id="page-16-1"></span>**2.2.1 Jumper and Connector Location**

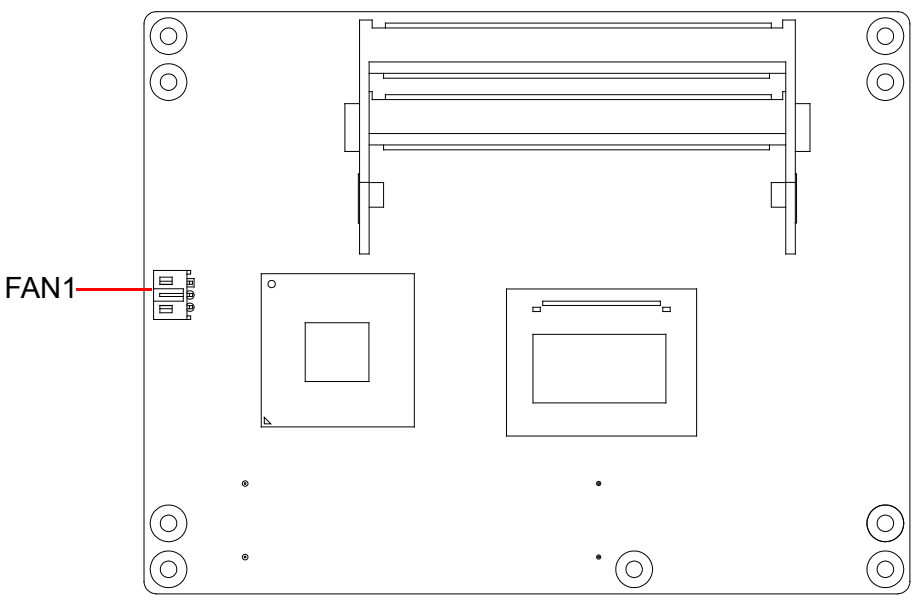

**Figure 2.1 Board Layout (component side)**

<span id="page-16-2"></span>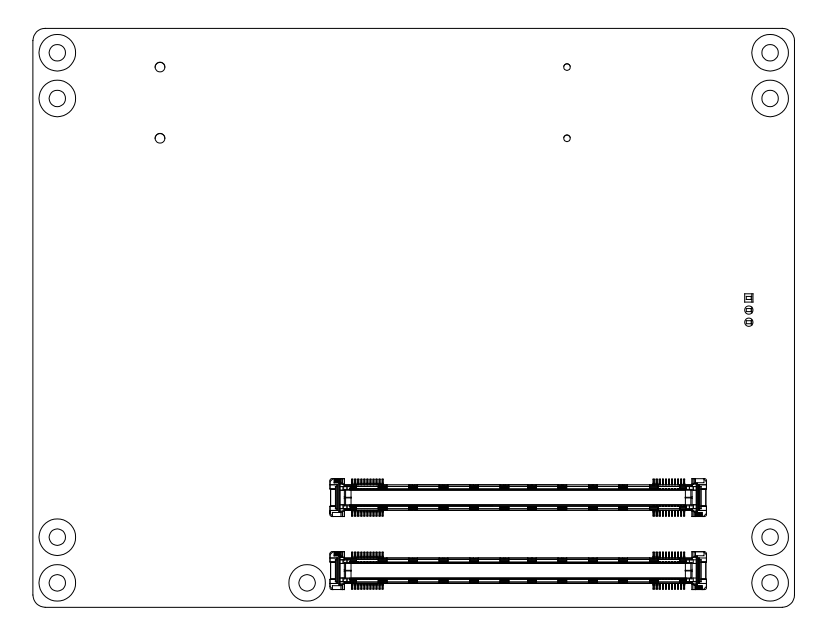

<span id="page-16-3"></span>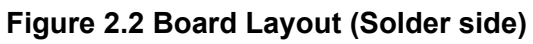

# <span id="page-17-0"></span>**2.2.2 Board Dimension**

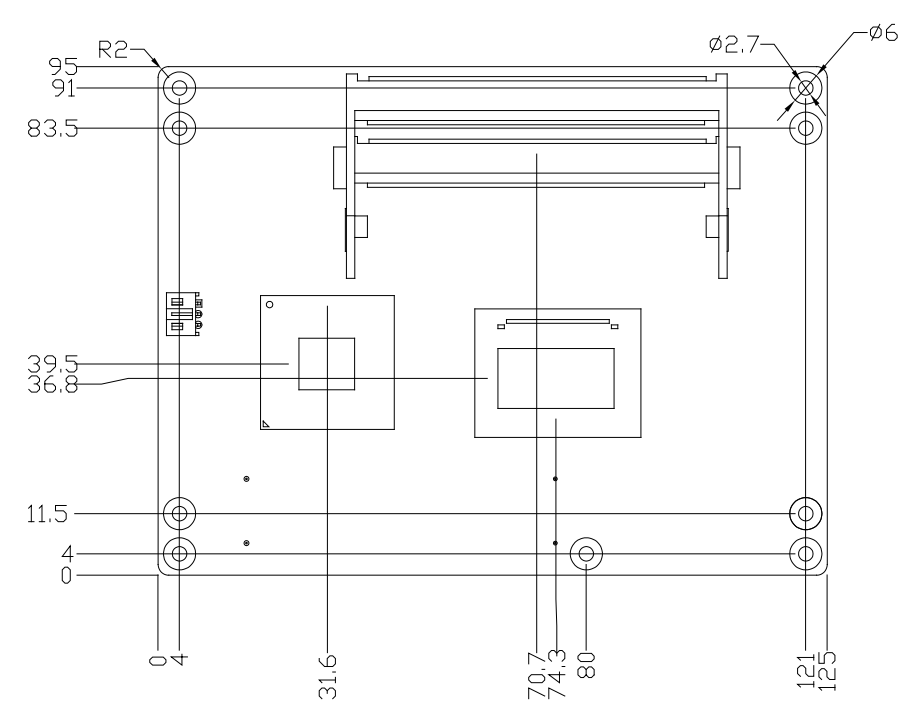

**Figure 2.3 Board Dimension (Component side)**

<span id="page-17-1"></span>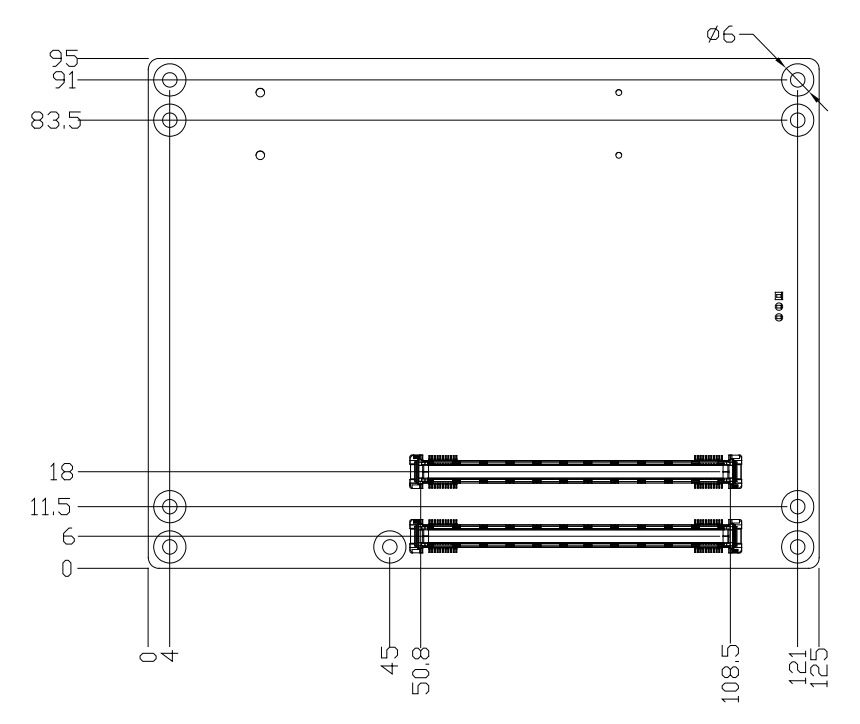

<span id="page-17-2"></span>**Figure 2.4 Board Dimension (Solder side)**

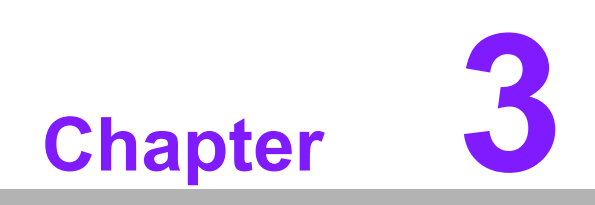

<span id="page-18-0"></span>**3BIOS Setup**

# <span id="page-19-0"></span>**3.1 BIOS Setup**

AMIBIOS has been integrated into many motherboards for over a decade. With the AMIBIOS Setup program, users can modify BIOS settings and control various system features. This chapter describes the basic navigation of the SOM-5890 BIOS setup screens.

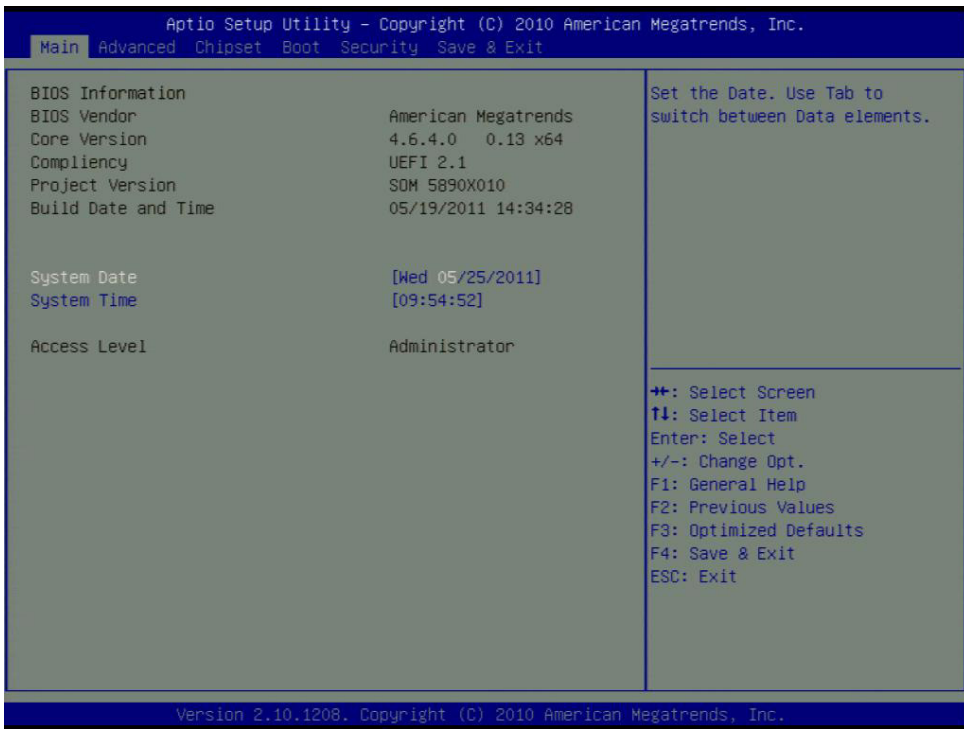

**Figure 3.1 Setup program initial screen**

<span id="page-19-1"></span>AMI's BIOS ROM has a built-in Setup program that allows users to modify the basic system configuration. This information is stored in flash ROM so it retains the Setup information when the power is turned off.

# <span id="page-19-2"></span>**3.2 Entering Setup**

Turn on the computer and then press <F2> or <DEL> to enter Setup menu.

# <span id="page-20-0"></span>**3.3 Main Setup**

When users first enter the BIOS Setup Utility, users will enter the Main setup screen. Users can always return to the Main setup screen by selecting the Main tab. There are two Main Setup options. They are described in this section. The Main BIOS Setup screen is shown below.

| Aptio Setup Utility – Copyright (C) 2010 American Megatrends, Inc.<br>Main Advanced Chipset Boot Security Save & Exit |                                                                                                    |                                                                                                    |
|----------------------------------------------------------------------------------------------------|----------------------------------------------------------------------------------------------------|----------------------------------------------------------------------------------------------------|
| BIOS Information<br>BIOS Vendor<br>Core Version<br>Compliency<br>Project Version<br>Build Date and Time               | American Megatrends<br>$4.6.4.0$ $0.13$ $\times$ 64<br><b>UEFT 2.1</b><br>SOM 5890X010<br>05/19/2011 14:34:28 | Set the Date. Use Tab to<br>switch between Data elements.                                                                                                    |
| System Date<br>System Time                                                                                            | [Wed 05/25/2011]<br>[09:54:52]                                                                                |                                                                                                    |
| Access Level                                                                                                    | Administrator                                                                                                 | <b>++:</b> Select Screen<br>14: Select Item<br>Enter: Select<br>$+/-:$ Change Opt.<br>F1: General Help<br>F2: Previous Values<br>F3: Optimized Defaults<br>F4: Save & Exit<br><b>FSC: Exit</b> |
| Version 2.10.1208. Copyright (C) 2010 American Megatrends, Inc.                                                       |                                                                                                    |                                                                                                    |

**Figure 3.2 Main setup screen**

<span id="page-20-1"></span>The Main BIOS setup screen has two main frames. The left frame displays all the options that can be configured. Grayed-out options cannot be configured; options in blue can. The right frame displays the key legend.

Above the key legend is an area reserved for a text message. When an option is selected in the left frame, it is highlighted in white. Often a text message will accompany it.

### <span id="page-20-2"></span>**3.3.1 System time / System date**

Use this option to change the system time and date. Highlight System Time or System Date using the <Arrow> keys. Enter new values through the keyboard. Press the <Tab> key or the <Arrow> keys to move between fields. The date must be entered in MM/DD/YY format. The time must be entered in HH:MM:SS format.

# <span id="page-21-0"></span>**3.4 Advanced BIOS Features Setup**

Select the Advanced tab from the SOM-5890 setup screen to enter the Advanced BIOS Setup screen. Users can select any item in the left frame of the screen, such as CPU Configuration, to go to the sub menu for that item. Users can display an Advanced BIOS Setup option by highlighting it using the <Arrow> keys. All Advanced BIOS Setup options are described in this section. The Advanced BIOS Setup screens are shown below. The sub menus are described on the following pages.

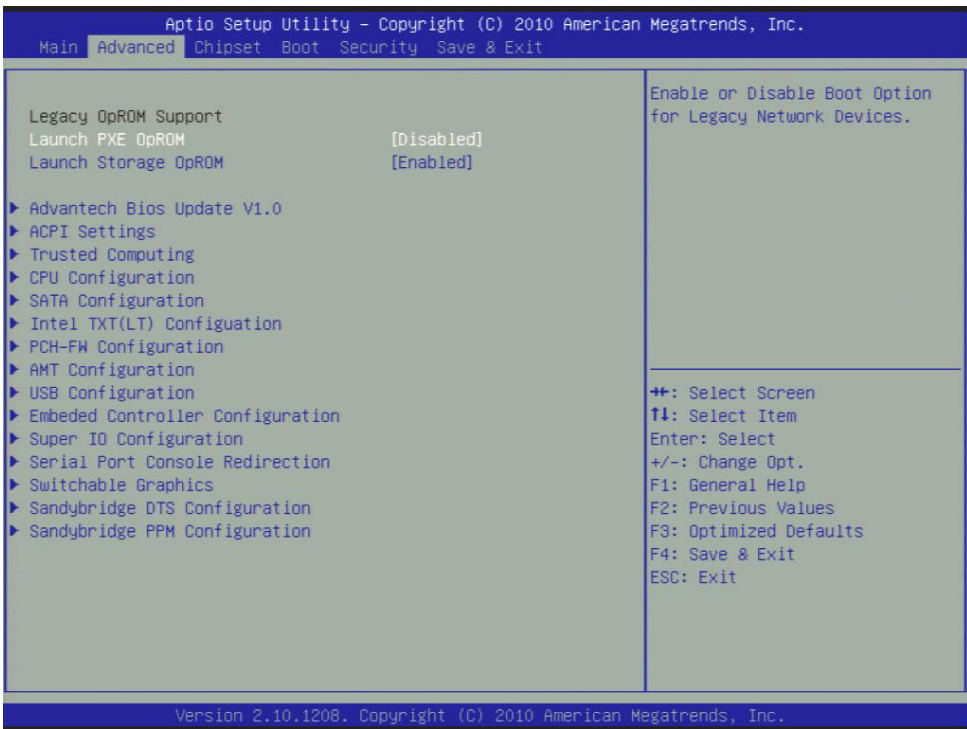

**Figure 3.3 Advanced BIOS features setup screen**

#### <span id="page-21-1"></span>**Launch PXE OpROM**

This item allows users to enable or disable launch PXE OpROM if available.

#### **Launch Storage OpROM**

This item allows users to enable or disable launch storage OpROM if available.

# Chapter 3**BIOS Setup** BIOS Setup

# <span id="page-22-0"></span>**3.4.1 ACPI Settings**

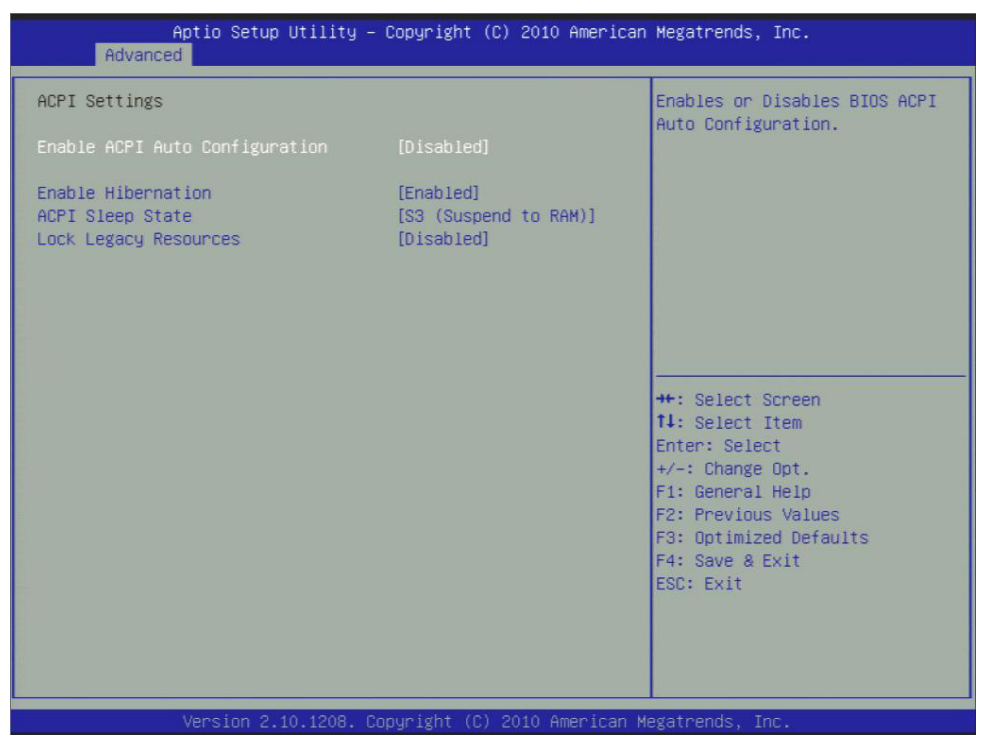

**Figure 3.4 ACPI Setting**

- <span id="page-22-1"></span>■ Enable ACPI Auto Configuration This item allows users to enable or disable BIOS ACPI auto configuration. **Enable Hibernation**
	- This item allows users to enable or disable hibernation.
- **ACPI Sleep State** This item allows users to set the ACPI sleep state.
- **Lock Legacy Resources** This item allows users to lock legacy devices' resources.

# <span id="page-23-0"></span>**3.4.2 TPM Configuration**

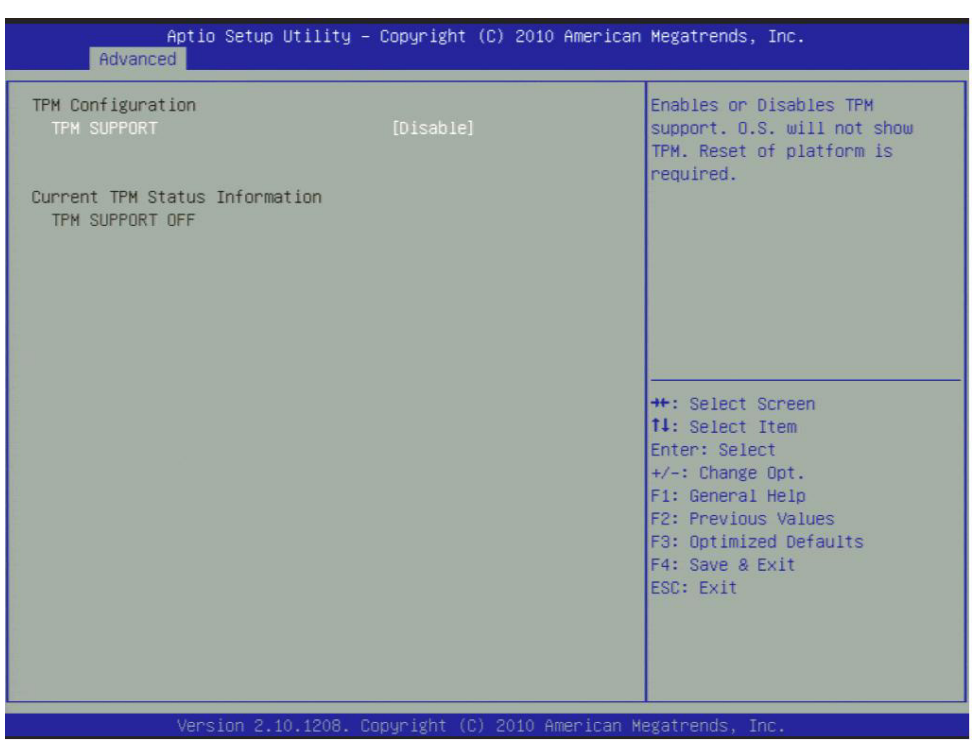

**Figure 3.5 TPM Configuration** 

#### <span id="page-23-1"></span>**TPM Support**

Disable/Enable TPM if available.

# <span id="page-23-2"></span>**3.4.3 CPU Configuration**

| Advanced                                                                                                    | Aptio Setup Utility - Copyright (C) 2010 American Megatrends, Inc.                          |                                                                                                    |
|----------------------------------------------------------------------------------------------------|---------------------------------------------------------------------------------------------|----------------------------------------------------------------------------------------------------|
| CPU Configuration<br>Intel(R) Core(TM) i7-2610UE CPU @ 1.50GHz<br>Processor Stepping<br>Microcode Revision<br>Max Processor Speed<br>Min Processor Speed<br>Processor Speed<br>Processor Cores<br>Intel HT Technology<br><b>EMT64</b> | 206a7<br>12<br>1500 MHz<br>800 MHz<br>1500 MHz<br>$\overline{2}$<br>Supported<br>Supported  | Enabled for Windows XP and<br>Linux (OS optimized for<br>Hyper-Threading Technology)<br>and Disabled for other OS (OS<br>not optimized for<br>Huper-Threading Technology).<br>When Disabled only one thread<br>ner enabled core is enabled. |
| Hyper-threading<br>Active Processor Cores<br>Limit CPUID Maximum<br>Execute Disable Bit<br>Hardware Prefetcher<br>Adjacent Cache Line Prefetch<br>Intel Virtualization Technology                                                     | <b>[Enabled]</b><br>fAll<br>[Disabled]<br>[Enabled]<br>[Enabled]<br>[Enabled]<br>[Disabled] | ++: Select Screen<br>14: Select Item<br>Enter: Select<br>$+/-:$ Change Opt.<br>F1: General Help<br>F2: Previous Values<br>F3: Optimized Defaults<br>F4: Save & Exit<br>ESC: Exit                                                            |

<span id="page-23-3"></span>**Figure 3.6 CPU Configuration** 

- **Hyper Threading Technology** This item allows users to enable or disable Intel® Hyper Threading technology.
- **Active Processor Cores** This item allows users to set how many processor cores should be active.
- **Limit CPUID Maximum** This item allows users to limit the maximum value of CPUID.
- **Execute Disable Bit** This item allows users to enable or disable the No-Execution page protection technology.
- **Hardware Prefetcher** This item allows users to enable or disable the hardware prefetcher feature.
- **Adjacent Cache Line Prefetch** This item allows users to enable or disable the adjacent cache line prefetch feature.
- **Intel Virtualization Technology** This item allows users to enable or disable the intel virtualization technology.

# <span id="page-24-0"></span>**3.4.4 SATA Configuration**

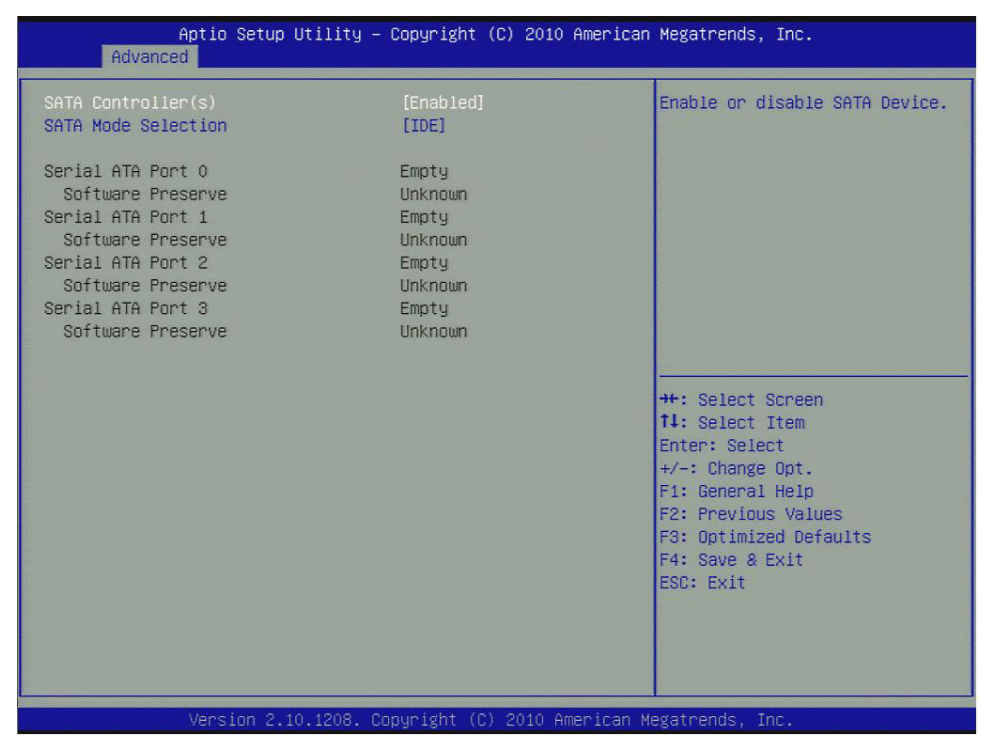

**Figure 3.7 SATA Configuration**

#### <span id="page-24-1"></span>■ **SATA Controller(s)**

This item allows users to enable or disable the SATA controller(s).

### **SATA Mode Selection**

This item allows users to select mode of SATA controller(s).

# <span id="page-25-0"></span>**3.4.5 Intel TXT(LT) Configuration**

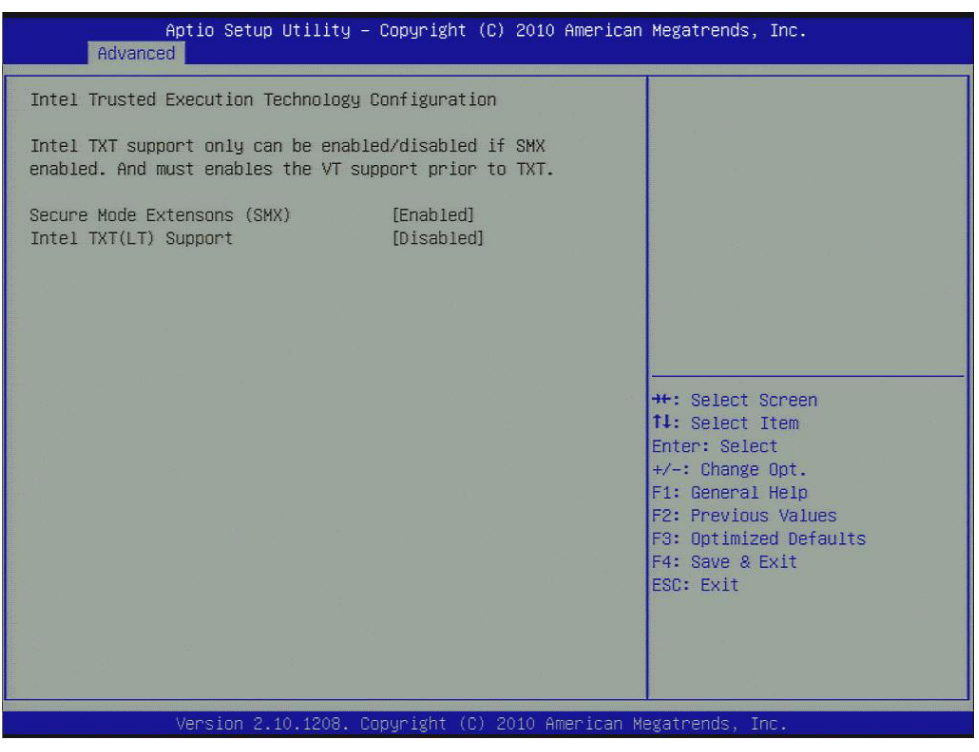

**Figure 3.8 Intel TXT(LT) Configuration**

<span id="page-25-1"></span>■ Secure Mode Extensions (SMX) This item allows users to enable or disable SMX. **III** Intel TXT(LT) Support This item allows users to enable or disable Intel TXT.

# <span id="page-26-0"></span>**3.4.6 PCH-FW Configuration**

| Advanced                                                                                                  | Aptio Setup Utility – Copyright (C) 2010 American Megatrends, Inc. |                                                                                                    |
|----------------------------------------------------------------------------------------------------|--------------------------------------------------------------------|----------------------------------------------------------------------------------------------------|
| ME FW Version<br>ME Firmware Mode<br>ME Firmware Type<br>ME Firmware SKU<br>Firmware Update Configuration | 7.0.2.1164<br>Normal Mode<br>Full Sku Firmware<br>5MB              | Configure Management Engine<br>Technology Parameters                                                                                 |
|                                                                                                    |                                                                    |                                                                                                    |
|                                                                                                    |                                                                    | <b>++:</b> Select Screen<br>14: Select Item<br>Enter: Select<br>$+\prime -$ : Change Opt.<br>F1: General Help<br>F2: Previous Values |
|                                                                                                    |                                                                    | F3: Optimized Defaults<br>F4: Save & Exit<br>ESC: Exit                                                                               |
|                                                                                                    | Version 2.10.1208. Copyright (C) 2010 American Megatrends, Inc.    |                                                                                                    |

**Figure 3.9 PCH-FW Configuration**

#### <span id="page-26-1"></span>**Me FW Image Re-Flash**

This item allows users to enable or disable Me FW image re-flash function.

# <span id="page-26-2"></span>**3.4.7 AMT Configuration**

| [Enabled]<br>Enable/Disable Intel (R)<br>Intel AMT<br>[Enabled]<br>Intel AMT Setup Prompt<br>Active Management Technology<br><b>BIOS Hotkey Pressed</b><br>BIOS Extension.<br><b>[Disabled]</b><br><b>MEBx Selection Screen</b><br>[Disabled]<br>Note : iAMT H/W is always<br>Verbose Mebx Output<br>[Enabled]<br>enabled.<br>Hide Un-Configure ME Confirmation<br>[Disabled]<br>This option just controls the<br>BIOS extension execution.<br>MEBx Debug Message Output<br>[Disabled]<br>Un-Configure ME<br>If enabled, this requires<br><b>[Disabled]</b><br>Intel AMT Password Write Enabled<br>additional firmware in the SPI<br>[Enabled]<br>Amt Wait Timer<br>device<br>n<br>[Enabled]<br><b>ASF</b><br>[Disabled]<br>Activate Remote Assistance Process<br>USB Configure<br>[Enabled]<br>[Enabled]<br>PET Progress<br><b>++:</b> Select Screen<br>Intel AMT SPI Protected<br><b>14:</b> Select Item<br>[Disabled]<br>AMT CIRA Timeout<br><b>Enter: Select</b><br>n<br>[Disabled]<br><b>WatchDog</b><br>$+\prime -$ : Change Opt.<br>OS Timer<br>F1: General Help<br>$\Omega$<br>F2: Previous Values<br>BIOS Timer<br>$\Omega$<br>F3: Optimized Defaults<br>F4: Save & Exit<br>ESC: Exit |
|----------------------------------------------------------------------------------------------------|
|                                                                                                    |

<span id="page-26-3"></span>**Figure 3.10 AMT Configuration** 

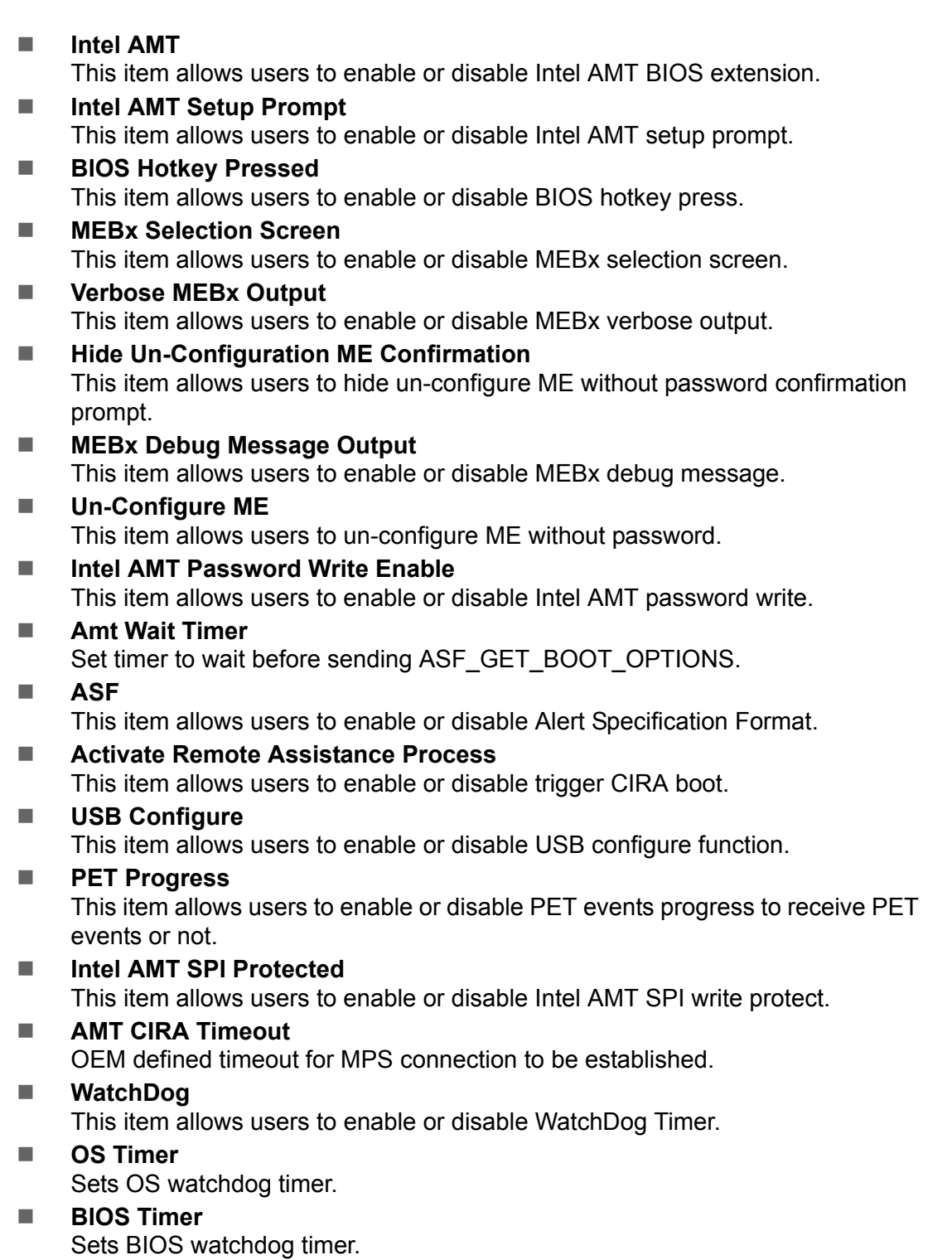

# Chapter 3**BIOS Setur** BIOS Setup

# <span id="page-28-0"></span>**3.4.8 USB Configuration**

| Advanced                                       | Aptio Setup Utility – Copyright (C) 2010 American Megatrends, Inc. |                                                                                                    |
|------------------------------------------------|--------------------------------------------------------------------|----------------------------------------------------------------------------------------------------|
| USB Configuration                              |                                                                    | Enables Legacy USB support.                                                                                                  |
| <b>USB Devices:</b><br>2 Hubs                  |                                                                    | AUTO option disables legacy<br>support if no USB devices are<br>connected. DISABLE option will<br>keep USB devices available |
| Legacy USB Support<br>EHCI Hand-off            | [Enabled]<br><b>[Disabled]</b>                                     | only for EFI applications.                                                                                                   |
| USB hardware delays and time-outs:             |                                                                    |                                                                                                    |
| USB transfer time-out                          | $[20 \text{ sec}]$                                                 |                                                                                                    |
| Device reset time-out<br>Device power-up delay | $[20 \text{ sec}]$<br>[Auto]                                       |                                                                                                    |
|                                                |                                                                    |                                                                                                    |
|                                                |                                                                    | <b>++:</b> Select Screen                                                                                                    |
|                                                |                                                                    | 14: Select Item<br>Enter: Select                                                                                             |
|                                                |                                                                    | $+/-:$ Change Opt.                                                                                                    |
|                                                |                                                                    | F1: General Help                                                                                                    |
|                                                |                                                                    | F2: Previous Values                                                                                                    |
|                                                |                                                                    | F3: Optimized Defaults<br>F4: Save & Exit                                                                                    |
|                                                |                                                                    | <b>ESC: Exit</b>                                                                                                    |
|                                                |                                                                    |                                                                                                    |
|                                                |                                                                    |                                                                                                    |
|                                                |                                                                    |                                                                                                    |
|                                                | Version 2.10.1208. Copyright (C) 2010 American Megatrends, Inc.    |                                                                                                    |

**Figure 3.11 USB Configuration**

#### <span id="page-28-1"></span>■ Legacy USB Support

Enable the support for legacy USB. Auto option disables legacy support if no USB devices are connected.

#### **EHCI Hand-Off**

This is a workaround for the OS without EHCI hand-off support. The EHCI ownership change should claim by EHCI driver.

#### **USB transfer time-out** Set the time-out value for Control, Bulk, and Interrupt transfers.

#### ■ **Device reset time-out**

Set USB mass storage device Start Unit command time-out value.

#### **Device power-up delay**

Sets the maximum time the device will take before it properly reports itself to the Host Controller. 'Auto' uses a default value: for a Root port it is 100 ms, for a Hub port the delay is taken from the Hub descriptor.

# <span id="page-29-0"></span>**3.4.9 Embedded Controller Configuration**

| Advanced                                                                 | Aptio Setup Utility – Copyright (C) 2010 American Megatrends, Inc. |                                                                                                    |
|--------------------------------------------------------------------------|--------------------------------------------------------------------|----------------------------------------------------------------------------------------------------|
| EC Firmware Version<br>EC iManager WatchDog IRQ<br>EC Power Saving Mode  | 0015<br>[IRQ7]<br>[Normal]                                         | Select Irq Number eBrain<br>WatchDog                                                                     |
| EC Hardware Monitor<br>CPU Shutdown Temperature<br>EC iManager Smart FAN | <b>[Disable]</b><br>[Enabled]                                      |                                                                                                    |
| CPU Temperature                                                          | $: +80^{\circ}C/ +176^{\circ}F$                                    |                                                                                                    |
| VBAT<br>$+VSSB$<br>$+Vin$<br>EC Serial Port A                            | $: +3.214V$<br>$: +5.084$ V<br>$: +11.855V$<br>[Disabled]          | <b>++:</b> Select Screen                                                                                 |
| EC Serial Port B<br>Backlight Enable Polarity                            | <b>[Disabled]</b><br><b>Mativel</b>                                | 14: Select Ttem<br><b>Enter: Select</b><br>$+/-:$ Change Opt.<br>F1: General Help<br>F2: Previous Values |
|                                                                          |                                                                    | F3: Optimized Defaults<br>F4: Save & Exit<br>ESC: Exit                                                   |
|                                                                          |                                                                    |                                                                                                    |
| Version 2.10.1208. Copyright (C) 2010 American Megatrends, Inc.          |                                                                    |                                                                                                    |

**Figure 3.12 Embedded Controller Configuration** 

- <span id="page-29-1"></span> **EC iManager WatchDog IRQ** This item allows users to set the irq number of EC watchdog. **EC Power Saving Mode** This item allows users to set board's power saving mode when off. ■ CPU Shutdown Temperature This item allows users to set the value of CPU shutdown temperature. **EC iManager Smart FAN** 
	- This item allows users to enable or disable smart FAN feature.
- **EC Serial Port A**

This item allows users to enable or disable EC serial port A.

- **EC Serial Port B**  This item allows users to enable or disable EC serial port B.
- Backlight Enable Polarity This item allows users to set backlight enable polarity.

# Chapter 3BIOS Setup BIOS Setup

# <span id="page-30-0"></span>**3.4.10 Super IO Configuration**

| Advanced                                                                                                    | Aptio Setup Utility – Copyright (C) 2010 American Megatrends, Inc. |                                                                                                    |
|----------------------------------------------------------------------------------------------------|--------------------------------------------------------------------|----------------------------------------------------------------------------------------------------|
| Super IO Configuration                                                                                                    |                                                                    | Set Parameters of Serial Port<br>O(COMA)                                                                                                    |
| Super IO Chip<br>$\blacktriangleright$ Serial Port 0 Configuration<br>▶ Serial Port 1 Configuration<br>▶ Parallel Port Configuration | Winbond W83627                                                     |                                                                                                    |
|                                                                                                    |                                                                    | ++: Select Screen<br>14: Select Tiem<br>Enter: Select<br>$+/-:$ Change Opt.<br>F1: General Help<br>F2: Previous Values<br>F3: Optimized Defaults<br>F4: Save & Exit<br><b>FSC: Exit</b> |
|                                                                                                    |                                                                    |                                                                                                    |
|                                                                                                    | Version 2.10.1208. Copyright (C) 2010 American Megatrends, Inc.    |                                                                                                    |

**Figure 3.13 Super IO Configuration** 

- <span id="page-30-1"></span>**Serial Port 0 Configuration** This item allows users to configure serial port 0.
- **Serial Port 1 Configuration** This item allows users to configure serial port 1.
- **Parallel Port Configuration** This item allows users to configure parallel port.

# <span id="page-31-0"></span>**3.4.11 Serial Port Console Redirection**

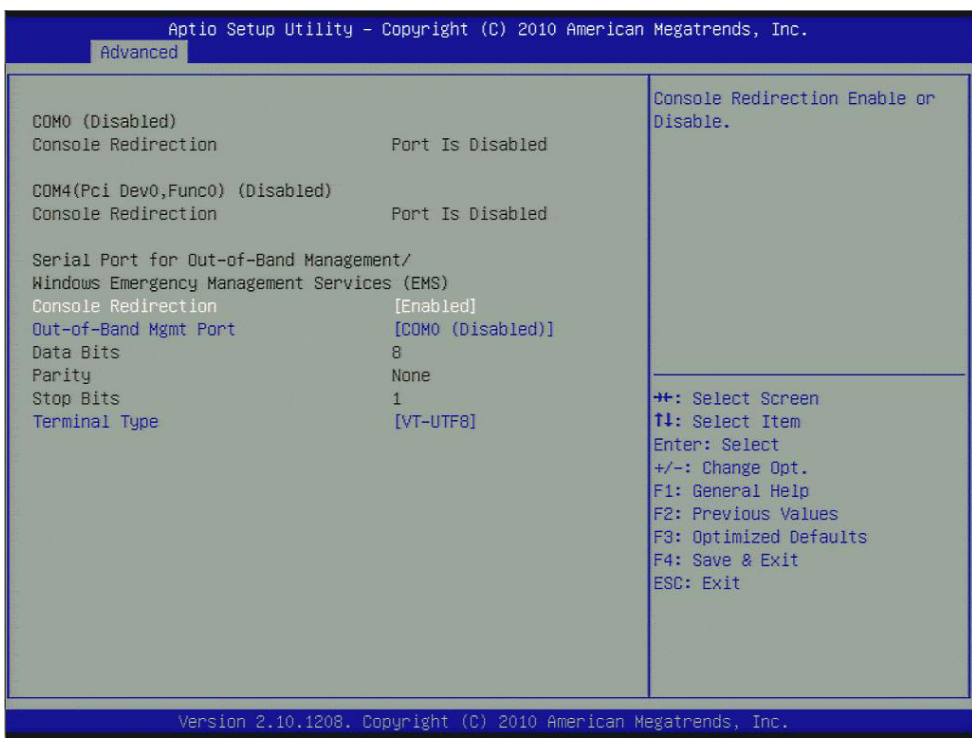

**Figure 3.14 Serial Port Console Redirection**

#### <span id="page-31-1"></span>**Console Redirection**

This item allows users to enable or disable console redirection for Microsoft Windows Emergency Management Services (EMS).

#### ■ Out-of-Band Mgmt Port

Select the port for Microsoft Windows Emergency Management Services (EMS) to allow for remote management of a Windows Server OS.

#### **Terminal Type**

VT-UTF8 is the preferred terminal type for out-of-band management. The next best choice is VT100+ and then VT100. See above, in Console Redirection Settings page, for more Help with Terminal Type/Emulation.

# <span id="page-32-0"></span>**3.4.12 Switchable Graphics**

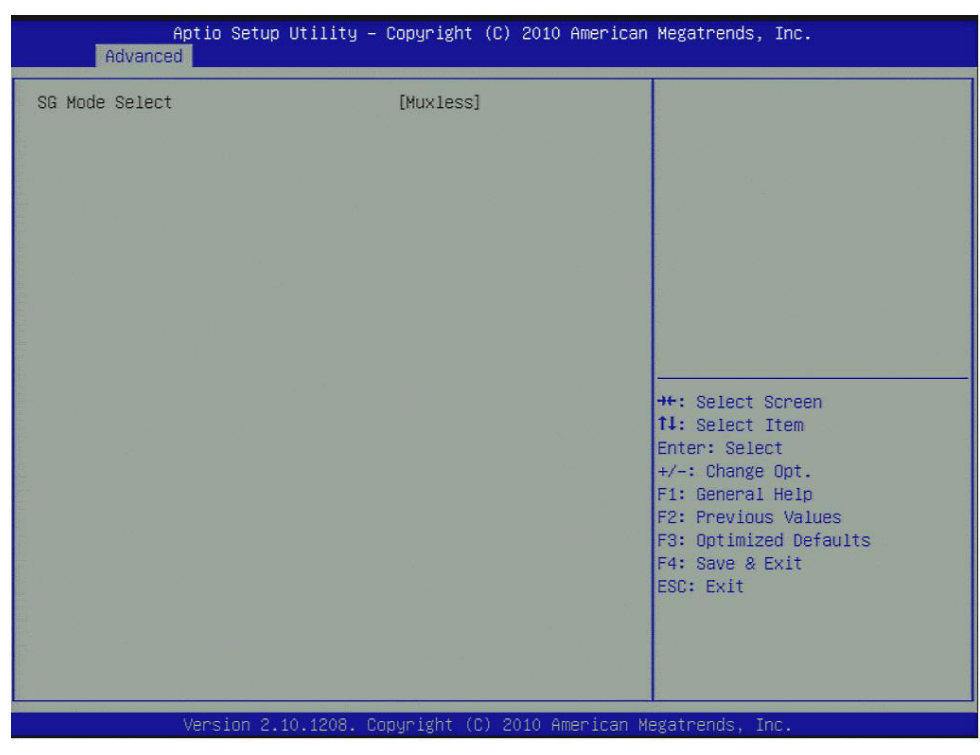

**Figure 3.15 Switchable Graphics**

#### <span id="page-32-1"></span>**SG Mode Select**

This item allows users to select switchable graphics mode.

# <span id="page-32-2"></span>**3.4.13 Sandybridge DTS Configuration**

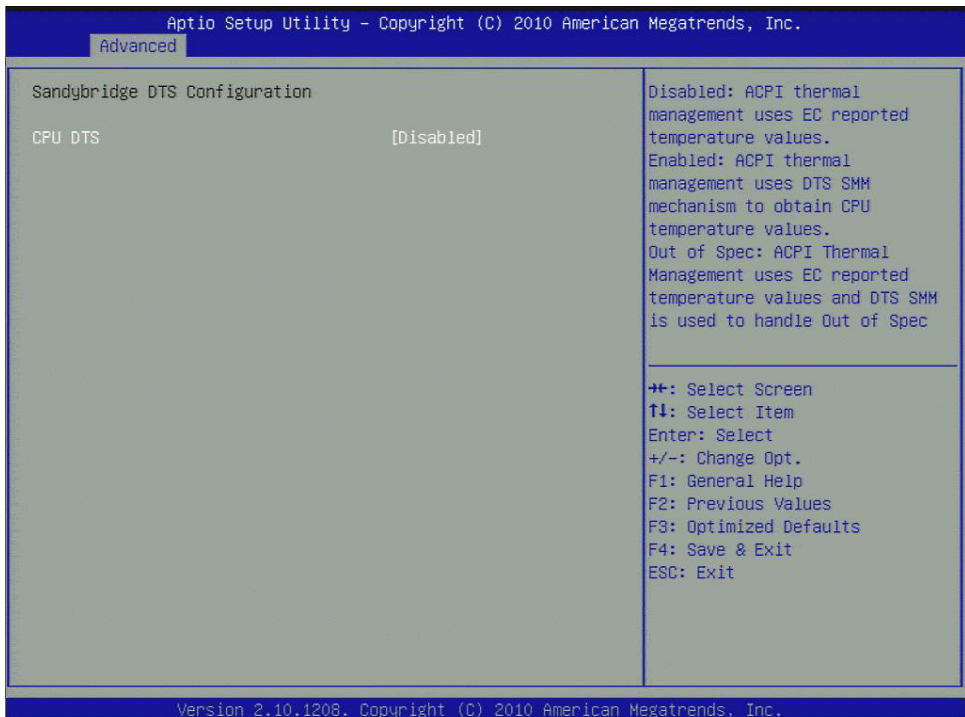

<span id="page-32-3"></span>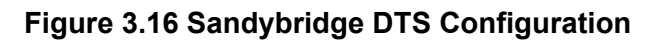

#### **CPU DTS**

This item allows users to enable or disable CPU DTS.

### <span id="page-33-0"></span>**3.4.14 Sandybridge PPM Configuration**

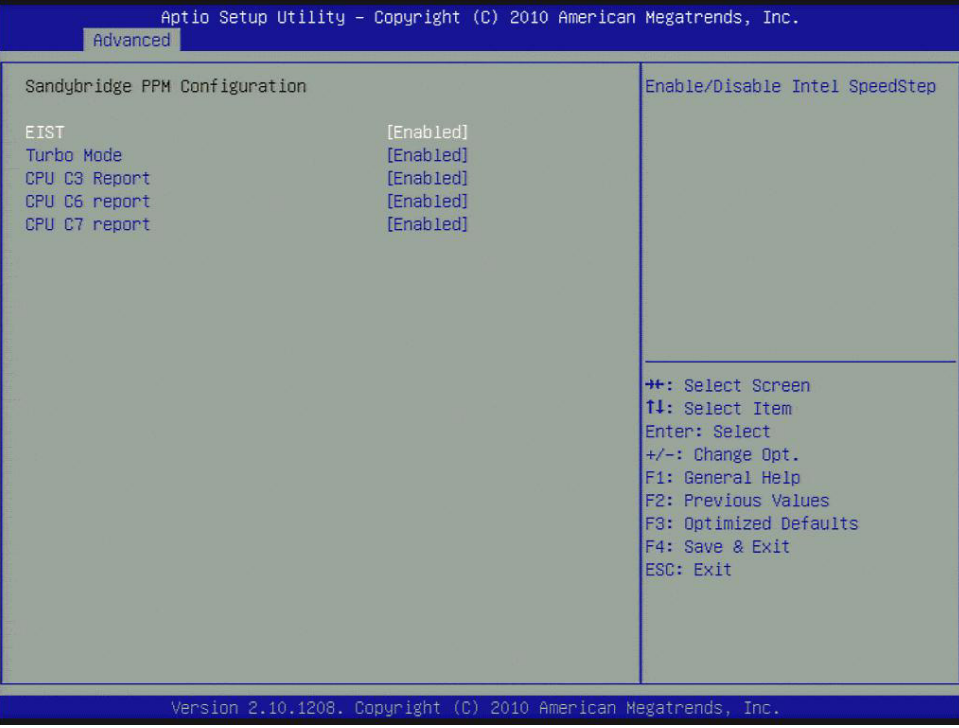

**Figure 3.17 Sandybridge PPM Configuration**

<span id="page-33-1"></span>**EIST**

CPU runs at its default speed if disabled; CPU speed is controlled by the operating system if enabled.

- **Turbo Mode** This item allows users to enable or disable turbo mode.
- **CPU C3/C6/C7 Report**

This item allows users to enable or disable CPU C-state support.

# <span id="page-34-0"></span>**3.5 Chipset**

Select the Chipset tab from the SOM-5890 setup screen to enter the Chipset BIOS Setup screen. You can display a Chipset BIOS Setup option by highlighting it using the <Arrow> keys. All Plug and Play BIOS Setup options are described in this section. The Plug and Play BIOS Setup screen is shown below.

| Aptio Setup Utility - Copyright (C) 2010 American Megatrends, Inc.<br>Main Advanced Chipset Boot Security Save & Exit |                                                                                                    |
|----------------------------------------------------------------------------------------------------|----------------------------------------------------------------------------------------------------|
| ▶ System Agent (SA) Configuration<br>▶ PCH-IO Configuration                                                           | System Agent (SA) Parameters                                                                            |
|                                                                                                    |                                                                                                    |
|                                                                                                    |                                                                                                    |
|                                                                                                    | ++: Select Screen                                                                                       |
|                                                                                                    | 14: Select Item<br>Enter: Select<br>$+\prime -:$ Change Opt.<br>F1: General Help<br>F2: Previous Values |
|                                                                                                    | F3: Optimized Defaults<br>F4: Save & Exit<br>ESC: Exit                                                  |
|                                                                                                    |                                                                                                    |
| Version 2.10.1208. Copyright (C) 2010 American Megatrends, Inc.                                                       |                                                                                                    |

**Figure 3.18 Chipset Setup**

# <span id="page-34-2"></span><span id="page-34-1"></span>**3.5.1 System Agent (SA) Configuration**

| <b>Chipset</b>                                                       | Aptio Setup Utility - Copyright (C) 2010 American Megatrends, Inc. |                                                                   |
|----------------------------------------------------------------------|--------------------------------------------------------------------|-------------------------------------------------------------------|
| System Agent RC Version<br>VT-d Capability                           | 1.1.1.0<br>Supported                                               | Check to enable VT-d function<br>on MCH.                          |
| $VT-d$<br>Primary Display                                            | [Enabled]<br><b>TAutol</b>                                         |                                                                   |
| ▶ Intel IGFX Configuration<br>$\triangleright$ NB PCIe Configuration |                                                                    |                                                                   |
|                                                                      |                                                                    |                                                                   |
|                                                                      |                                                                    | <b>Ht: Select Screen</b>                                          |
|                                                                      |                                                                    | 14: Select Item<br>Enter: Select<br>$+\prime -:$ Change Opt.      |
|                                                                      |                                                                    | F1: General Help<br>F2: Previous Values<br>F3: Optimized Defaults |
|                                                                      |                                                                    | F4: Save & Exit<br>ESC: Exit                                      |
|                                                                      |                                                                    |                                                                   |
|                                                                      | Version 2.10.1208. Copyright (C) 2010 American Megatrends, Inc.    |                                                                   |

<span id="page-34-3"></span>**Figure 3.19 System Agent (SA) Configuration**

**VT-d**

This item allows users to enable or disable VT-d.

#### **Primary Display**

This item allows users to select which graphics controller to use as the primary boot device.

#### **3.5.1.1 Intel IGFX Configuration**

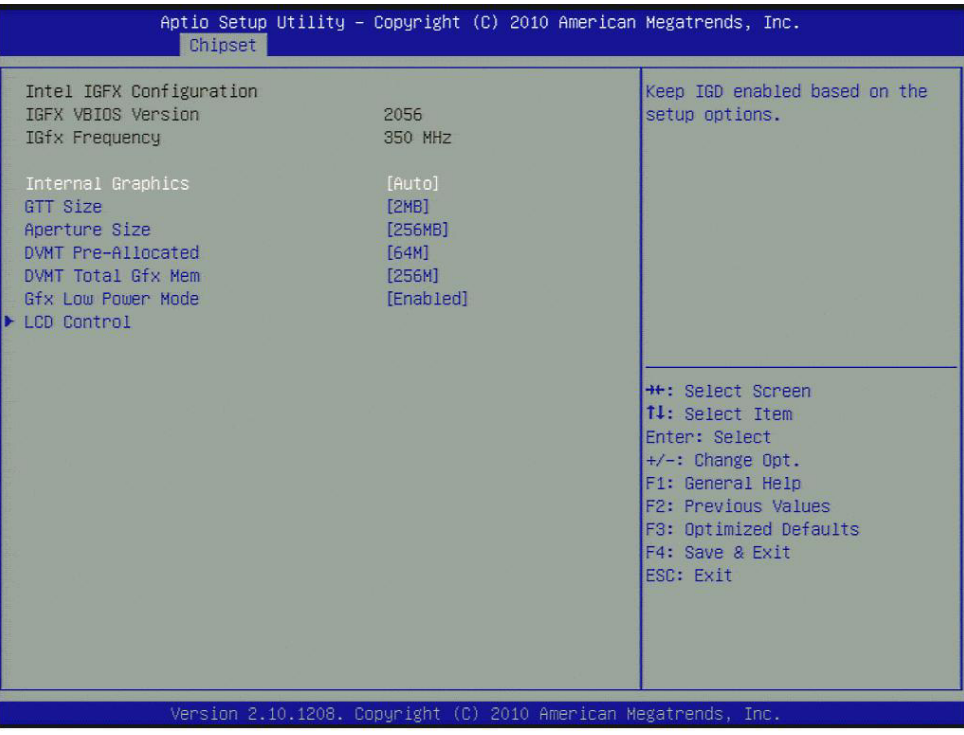

**Figure 3.20 Intel IGFX Configuration**

#### <span id="page-35-0"></span>**Internal Graphics**

This item allows users to enable or disable IGD.

**GTT Size**

This item allows users to select GTT size.

- **Aperture Size** This item allows users to select aperture size.
- **DVMT Pre-Allocated** This item allows users to select DVMT pre-allocated memory size.

#### **DVMT Total Gfx Mem**

This item allows users to select DVMT total memory size.

#### **Gfx Low Power Mode**

This item allows users to enable or disable IGD low power mode.

#### **LCD Control**

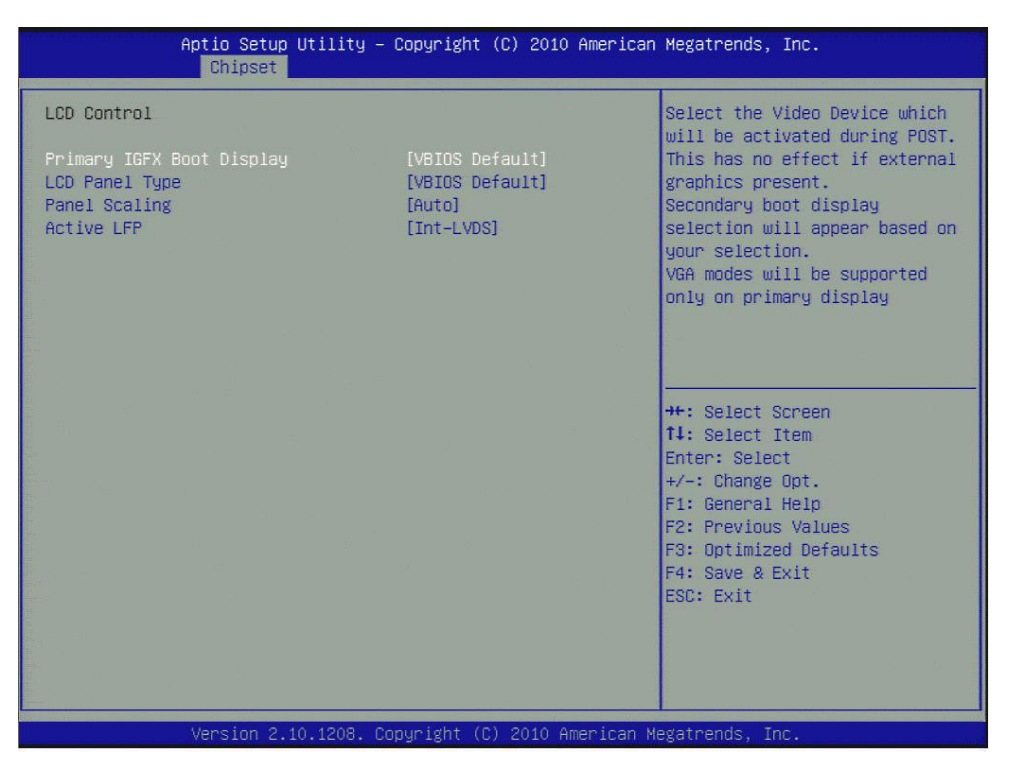

**Figure 3.21 LCD Control**

- <span id="page-36-0"></span>**Primary IGFX Boot Display** Select boot display device at post stage.
- **LCD Panel Type** This item allows users to select panel resolution.
- **Panel Scaling** This item allows users to enable or disable panel scaling.
- **Active LFP** This item allows users to select LFP configuration.

#### **3.5.1.2 NB PCIe Configuration**

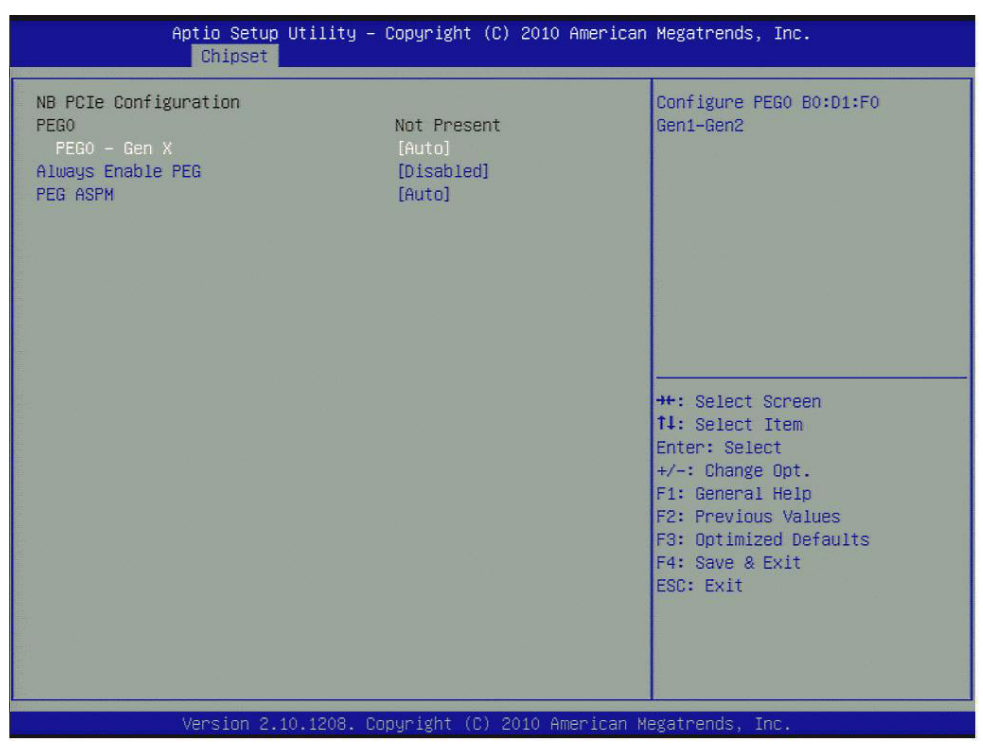

**Figure 3.22 NB PCIe Configuration**

- <span id="page-37-0"></span> **PEG0 - Gen x** Select PEG0 speed.
- **Always Enable PEG** This item allows users to enable or disable PEG always.
- **PEG ASPM** This item allows users to enable or disable PEG ASPM.

# Chapter 3**BIOS Seture** BIOS Setup

# <span id="page-38-0"></span>**3.5.2 PCH-IO Configuration**

| Chipset                                                                                                    | Aptio Setup Utility – Copyright (C) 2010 American Megatrends, Inc.         |                                                                                                    |
|----------------------------------------------------------------------------------------------------|----------------------------------------------------------------------------|----------------------------------------------------------------------------------------------------|
| Intel PCH RC Version<br>Intel PCH SKIL Name<br>Intel PCH Rev ID                                                                               | 1.1.2.0<br><b>OM67</b><br><b>B3</b>                                        | Enable or disable onboard NIC.                                                                                                    |
| PCH LAN Controller<br>Wake on LAN<br>Azalia<br>Azalia Internal HDMI Codec<br>High Precision Event Timer Configuration<br>High Precision Timer | [Enabled]<br><b>[Disabled]</b><br><b>TAutol</b><br>[Disabled]<br>[Enabled] |                                                                                                    |
| SLP_S4 Assertion Width<br>Restore AC Power Loss<br>$\blacktriangleright$ USB Configuration<br>$\blacktriangleright$ PCI Express Configuration | [4-5 Seconds]<br>[Power Off]                                               | ++: Select Screen<br>14: Select Item<br>Enter: Select<br>$+\prime -:$ Change Opt.<br>F1: General Help<br>F2: Previous Values<br>F3: Optimized Defaults<br>F4: Save & Exit<br>ESC: Exit |
|                                                                                                    | Version 2.10.1208. Copyright (C) 2010 American Megatrends, Inc.            |                                                                                                    |

**Figure 3.23 PCH-IO Configuration**

- <span id="page-38-1"></span> **PCH LAN controller** Enables or disables the PCH LAN controller. **Wake on LAN** Enables or disables PCH LAN wake up from sleep state. **Azalia Controller** Enables or disables the azalia controller. **Azalia Internal HDMI codec** Enables or disables the azalia internal HDMI codec. **High Precision Timer** Enables or disables the high precision timer. **SLP** S4 Assertion Width This item allows users to set a delay of sorts.
- Restore AC Power Loss This item allows users to select off, on and last state.

#### **3.5.2.1 USB Configuration**

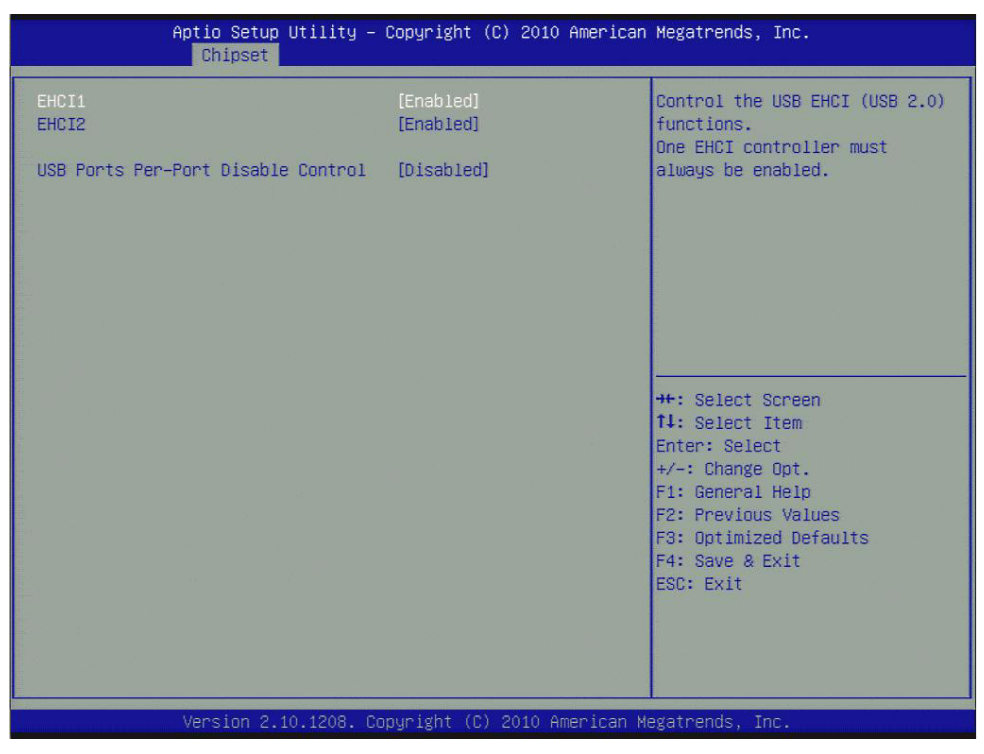

**Figure 3.24 USB Configuration**

<span id="page-39-0"></span>**EHCI1/EHCI2** 

Enables or disables the EHCI controller.

 **USB Ports Per-Port Disable Control** This item allows users to enable or disable each USB port individually.

#### **3.5.2.2 PCI Express Configuration**

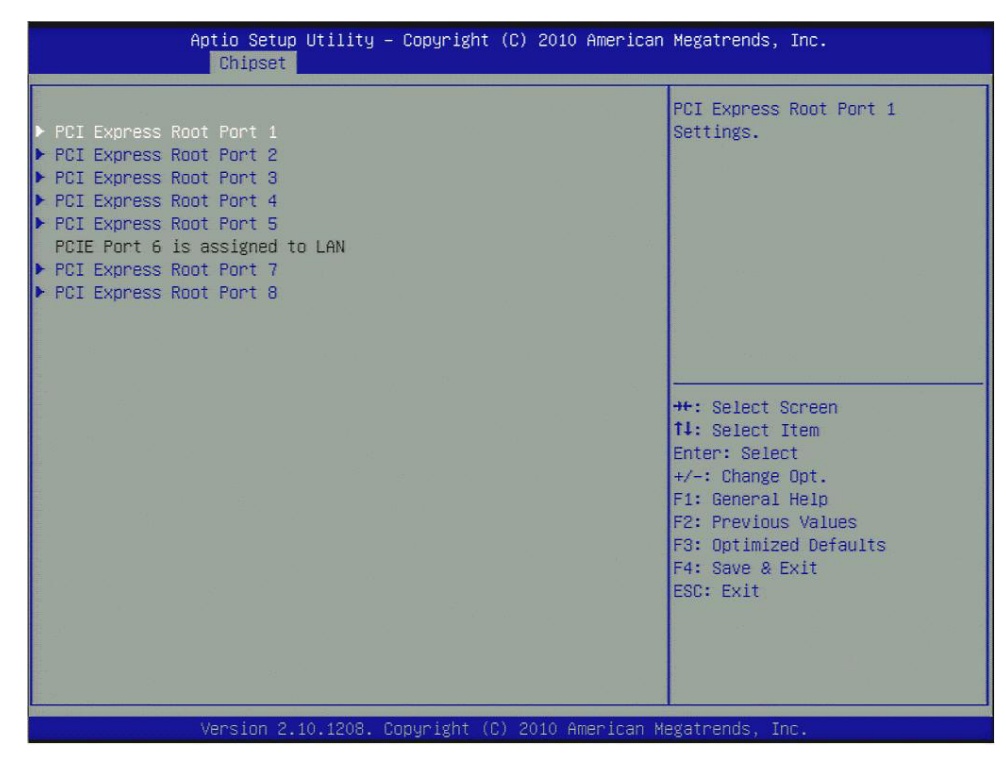

<span id="page-39-1"></span>**Figure 3.25 PCI Express Configuration**

#### ■ PCI Express Root Port **x**

This item allows users to configure PCI express ports.

# <span id="page-40-0"></span>**3.6 Boot Settings**

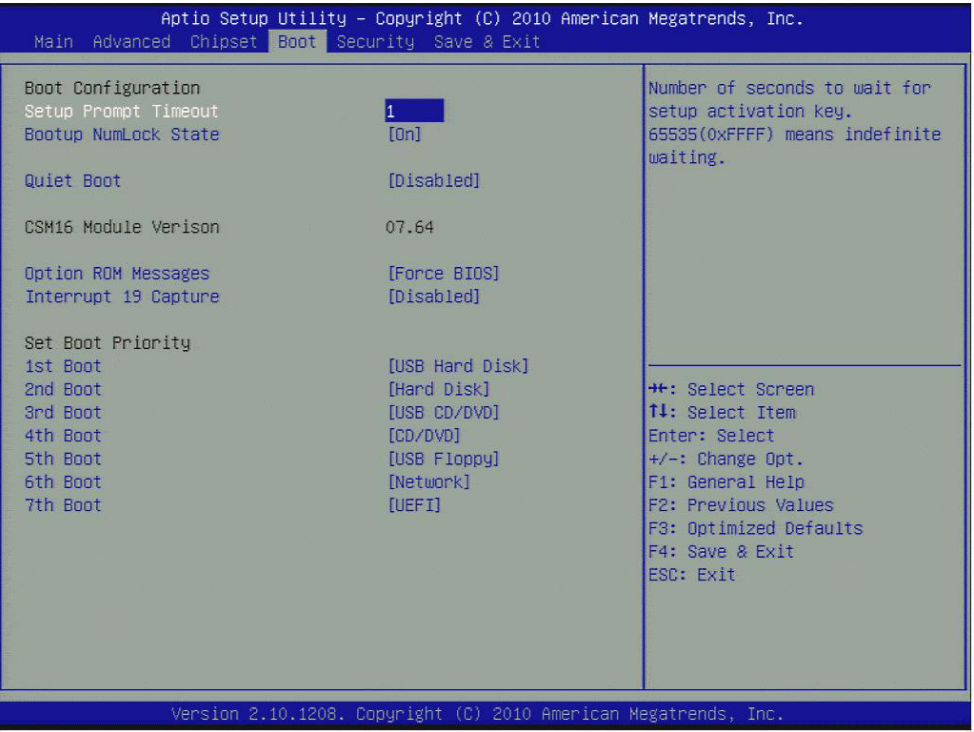

**Figure 3.26 Boot Setup Utility** 

- <span id="page-40-1"></span>■ Setup Prompt Timeout This item allows users to select the number of seconds to wait for setup activation key.
- Bootup NumLock State Select the Power-on state for Numlock.
- **Quiet Boot** If this option is set to Disabled, the BIOS displays normal POST messages. If Enabled, an OEM Logo is shown instead of POST messages.
- **Option ROM Message** Set display mode for option ROM.
- Interrupt 19 Capture This item allows option ROMs to trap interrupt 19.
- **1st/2nd/3rd/4th/5th/6th/7th Boot** This item allows users to set boot device priority.

# <span id="page-41-0"></span>**3.7 Security Setup**

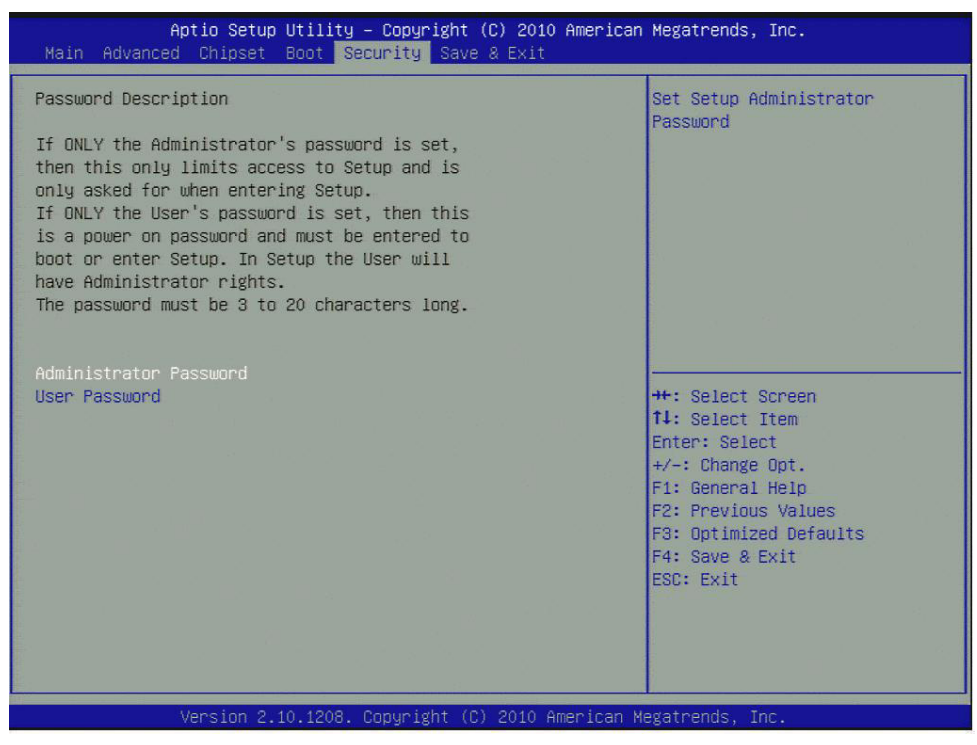

**Figure 3.27 Password Configuration** 

<span id="page-41-1"></span>Select Security Setup from the SOM-5890 Setup main BIOS setup menu. All Security Setup options, such as password protection is described in this section. To access the sub menu for the following items, select the item and press <Enter>:

#### **Change Administrator / User Password**

Select this option and press <ENTER> to access the sub menu, and then type in the password.

# <span id="page-42-0"></span>**3.8 Save & Exit**

| Aptio Setup Utility – Copyright (C) 2010 American Megatrends, Inc.<br>Main Advanced Chipset Boot Security Save & Exit |                                                                                                    |
|----------------------------------------------------------------------------------------------------|----------------------------------------------------------------------------------------------------|
| Save Changes and Exit<br>Discard Changes and Exit<br>Save Changes and Reset<br>Discard Changes and Reset              | Exit system setup after saving<br>the changes.                                                                                                 |
| Save Options<br>Save Changes<br>Discard Changes                                                                       |                                                                                                    |
| Restore Defaults<br>Save as User Defaults<br>Restore User Defaults                                                    |                                                                                                    |
| Boot Override                                                                                                    | <b>++: Select Screen</b><br>14: Select Item                                                                                                    |
| Launch EFI Shell from filesystem device                                                                               | Enter: Select<br>$+\prime -:$ Change Opt.<br>F1: General Help<br>F2: Previous Values<br>F3: Optimized Defaults<br>F4: Save & Exit<br>ESC: Exit |
| Version 2.10.1208. Copyright (C) 2010 American Megatrends, Inc.                                                       |                                                                                                    |

**Figure 3.28 Save & Exit**

## <span id="page-42-2"></span>**3.8.1 Save Changes and Exit**

<span id="page-42-1"></span>When users have completed system configuration, select this option to save changes, exit BIOS setup menu and reboot the computer if necessary to take effect of all system configuration parameters.

### <span id="page-42-3"></span>**3.8.2 Discard Changes and Exit**

Select this option to quit Setup without making any permanent changes to the system configuration.

#### <span id="page-42-4"></span>**3.8.3 Save Changes and Reset**

When users have completed system configuration, select this option to save changes, exit the BIOS setup menu and reboot the computer to take effect of all system configuration parameters.

### <span id="page-42-5"></span>**3.8.4 Discard Changes and Reset**

Select this option to quit Setup without making any permanent changes to the system configuration and reboot the computer.

### <span id="page-42-6"></span>**3.8.5 Save Changes**

When users have completed system configuration, select this option to save changes without exiting the BIOS setup menu.

#### <span id="page-42-7"></span>**3.8.6 Discard Changes**

Select this option to discard any current changes and load previous system configuration.

### <span id="page-43-0"></span>**3.8.7 Restore Defaults**

The SOM-5890 automatically configures all setup items to optimal settings when users select this option. Optimal Defaults are designed for maximum system performance, but may not work best for all computer applications. In particular, do not use the Optimal Defaults if the user's computer is experiencing system configuration problems.

#### <span id="page-43-1"></span>**3.8.8 Save User Defaults**

When users have completed system configuration, select this option to save changes as user defaults without exit BIOS setup menu.

#### <span id="page-43-2"></span>**3.8.9 Restore User Defaults**

The users can select this option to restore user defaults.

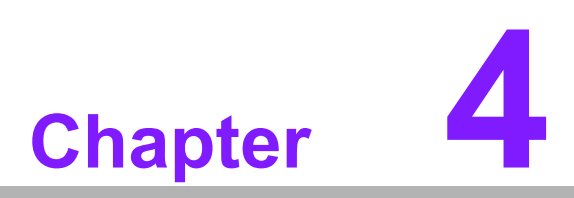

<span id="page-44-0"></span>**4S/W Introduction & Installation**

# <span id="page-45-0"></span>**4.1 S/W Introduction**

The mission of Advantech Embedded Software Services is to "Enhance quality of life with Advantech platforms and Microsoft Windows embedded technology." We enable Windows Embedded software products on Advantech platforms to more effectively support the embedded computing community. Customers are freed from the hassle of dealing with multiple vendors (Hardware suppliers, System integrators, Embedded OS distributor) for projects. Our goal is to make Windows Embedded Software solutions easily and widely available to the embedded computing community.

# <span id="page-45-1"></span>**4.2 Driver Installation**

The Intel Chipset Software Installation (CSI) utility installs the Windows INF files that outline to the operating system how the chipset components will be configured.

### <span id="page-45-2"></span>**4.2.1 Windows XP professional**

To install the drivers please connect to internet and browse the website http://support.advantech.com.tw, download the drivers that you want to install and follow Driver Setup instructions to complete the installation.

#### <span id="page-45-3"></span>**4.2.2 Other OS**

To install the drivers for Other Windows OS or Linux, please connect to internet and browse the website http://support.advantech.com.tw to download the setup file.

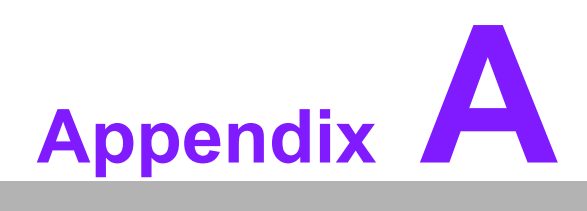

# <span id="page-46-0"></span>**AWatchdog Timer**

**This appendix gives you the information about the watchdog timer programming on the SOM-5890 CPU System on Module.**

**Sections include: Watchdog Timer Programming**

# <span id="page-47-0"></span>**A.1 Programming the Watchdog Timer**

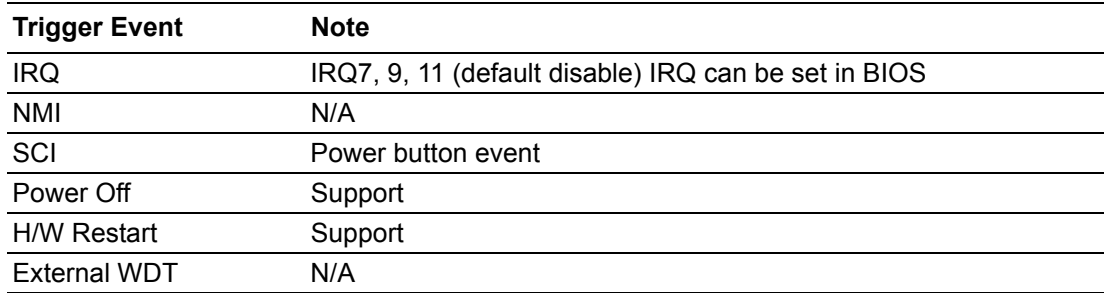

For details, please refer to *iManager & Software API User Manual* Chapter 6. Programming Overview 6.2 Watchdog (WDog) Functions Class.

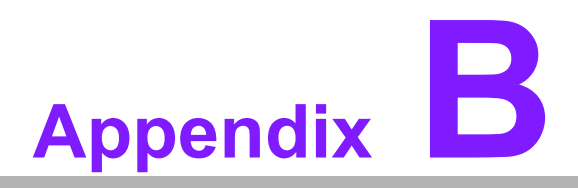

# <span id="page-48-0"></span>**<sup>B</sup> Programming GPIO**

**This Appendix gives the illustration of the General Purpose Input and Output pin setting. Sections include: System I/O ports** 

# <span id="page-49-0"></span>**B.1 GPIO Register**

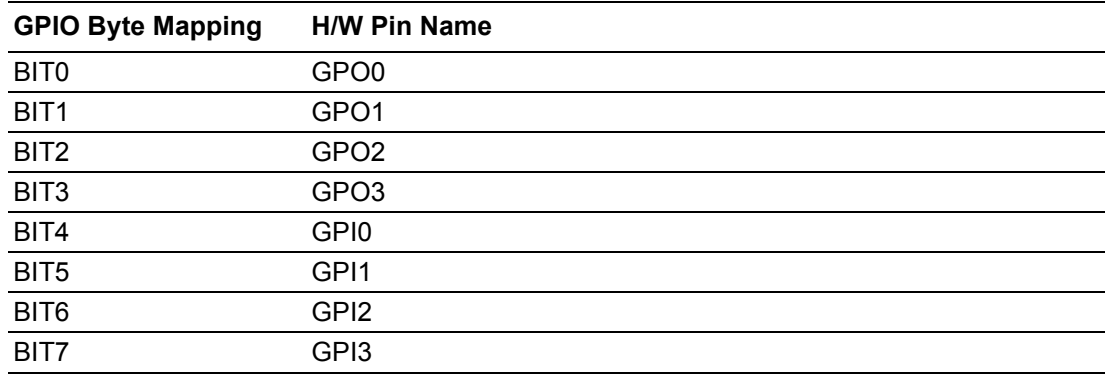

For details, please refer to *iManager & Software API User Manual* Chapter 6. Programming Overview 6.3 GPIO (I/O) Functions

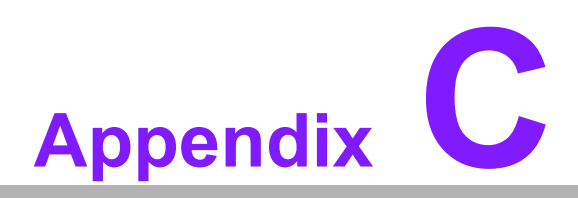

# <span id="page-50-0"></span>**<sup>C</sup> System Assignments**

**This appendix gives you the information about the system resource allocation on the SOM-5890 CPU System on Module.**

- **Sections include:**
- **System I/O ports**
- **DMA Channel Assignments**
- **Interrupt Assignments**
- $\blacksquare$  **1st MB Memory Map**

# <span id="page-51-0"></span>**C.1 System I/O Ports**

### <span id="page-51-1"></span>**Table C.1: System I/O ports**

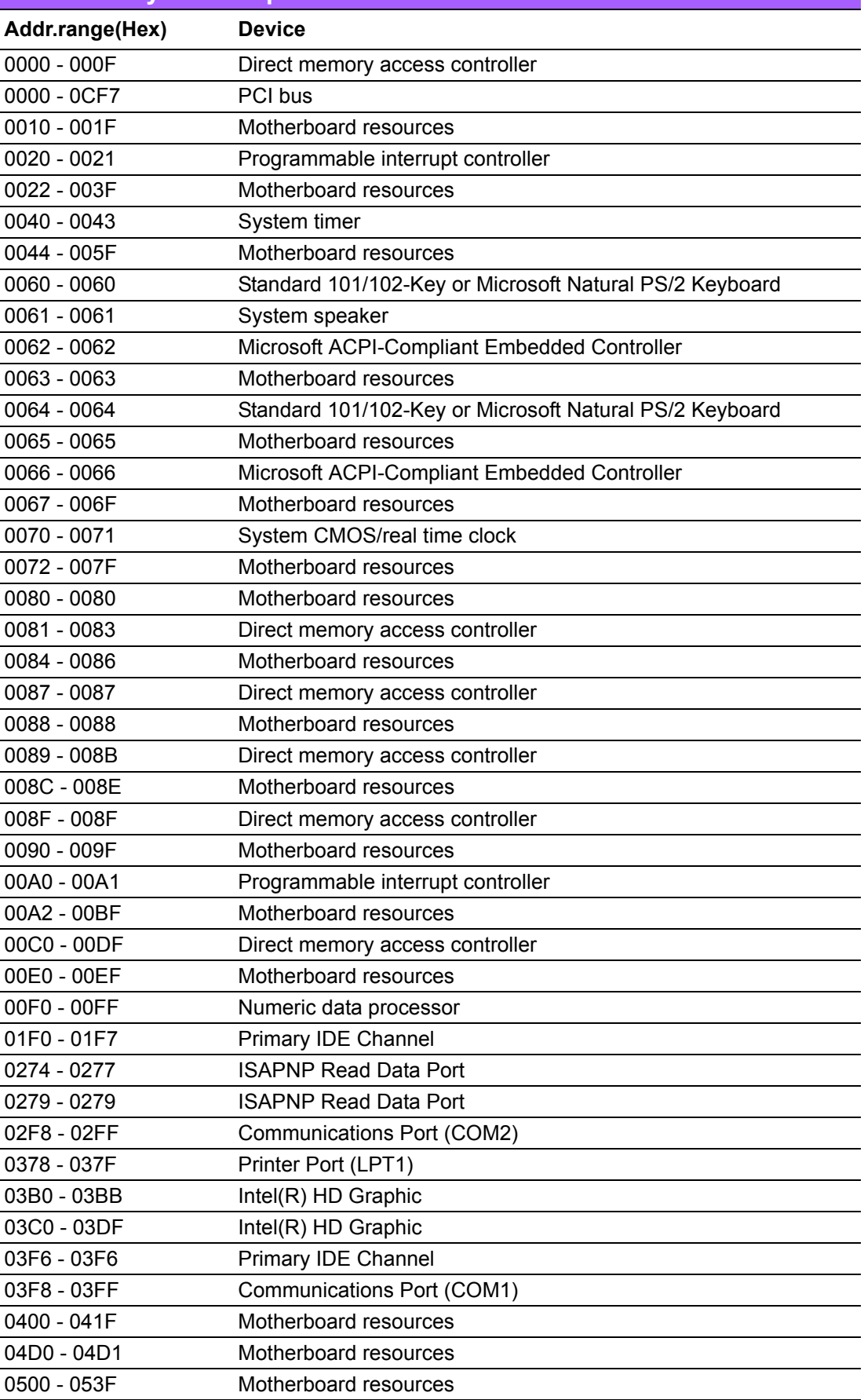

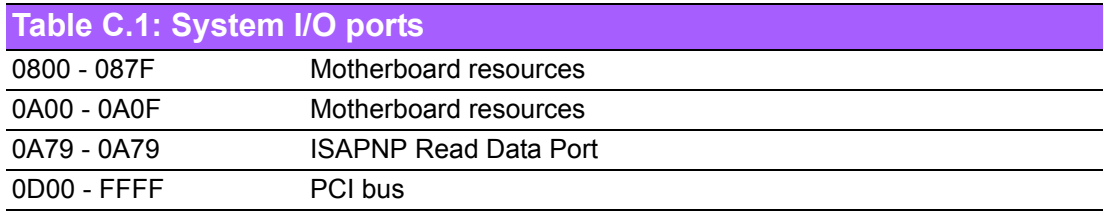

# <span id="page-52-0"></span>**C.2 DMA Channel Assignments**

<span id="page-52-1"></span>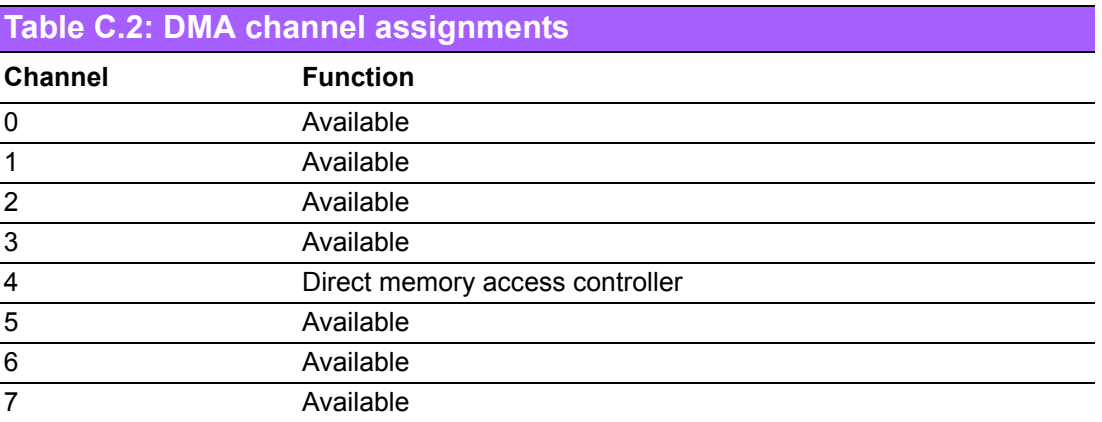

# <span id="page-52-2"></span>**C.3 Interrupt Assignments**

<span id="page-52-3"></span>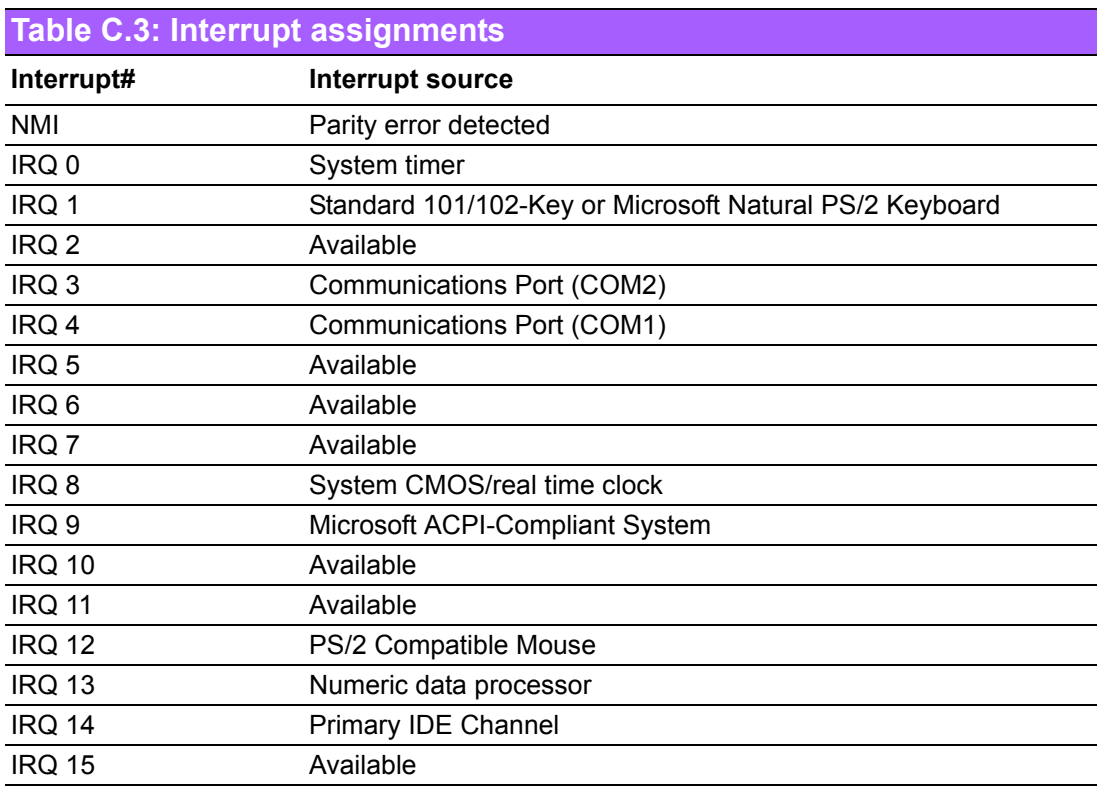

# <span id="page-53-0"></span>**C.4 1st MB Memory Map**

<span id="page-53-1"></span>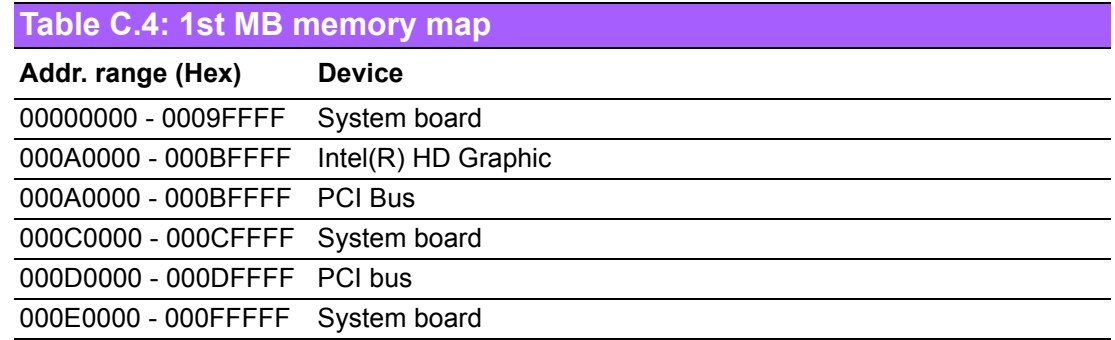

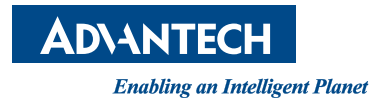

# **www.advantech.com**

**Please verify specifications before quoting. This guide is intended for reference purposes only.**

**All product specifications are subject to change without notice.**

**No part of this publication may be reproduced in any form or by any means, electronic, photocopying, recording or otherwise, without prior written permission of the publisher.**

**All brand and product names are trademarks or registered trademarks of their respective companies.**

**© Advantech Co., Ltd. 2011**